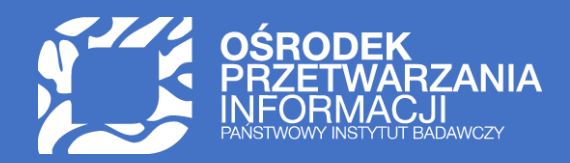

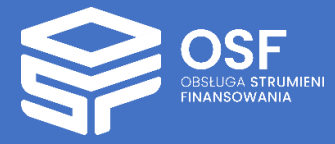

# WNIOSEK O PRZYZNANIE ŚRODKÓW FINANSOWYCH W RAMACH PROGRAMU "DOKTORAT WDROŻENIOWY 2024"

PRZYGOTOWANIE I WYSŁANIE WNIOSKU W SYSTEMIE OSF

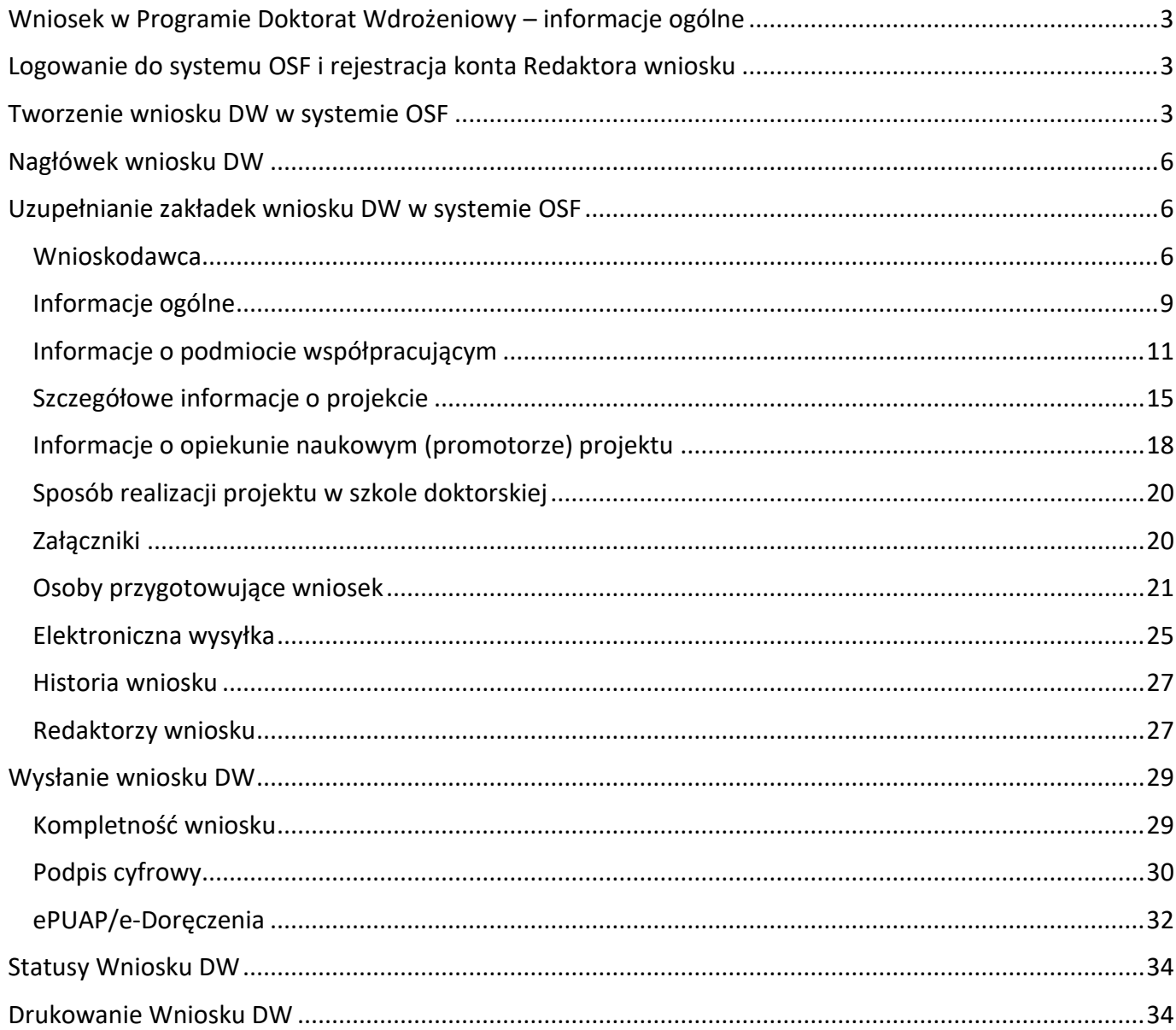

UWAGA: wszystkie informacje prezentowane w instrukcji (w tym prezentowane na ilustracjach obrazujących działanie systemu) oparte zostały na fikcyjnych testowych danych.

### <span id="page-2-0"></span>Wniosek w Programie Doktorat Wdrożeniowy – informacje ogólne

Instrukcja jest przeznaczona dla wnioskodawców, którzy wypełniają wniosek o dofinansowanie ze środków Ministra Nauki w ramach programu Doktorat wdrożeniowy w VIII edycji (dalej wniosek DW).

Przed przystąpieniem do wypełniania formularza wniosku DW, należy zapoznać się z Komunikatem Ministra Nauki o ustanowieniu programu "Doktorat wdrożeniowy 2024" i naborze wniosków w VIII edycji.

[Treść komunikatu](https://www.gov.pl/attachment/759a58c9-ddf3-467f-9dc9-f279a5b77d74) jest dostępna w systemie OSF oraz na stronie internetowej Ministerstwa Nauki i Szkolnictwa Wyższego.

Na stronie dostępny jest także [Szczegółowy zakres informacji zawartych we wniosku](https://www.gov.pl/attachment/2b38a259-0c62-4e98-a64d-4aa37f6df040) DW.

<span id="page-2-1"></span>Logowanie do systemu OSF i rejestracja konta Redaktora wniosku

W celu złożenia wniosku DW należy zalogować się do systemu OSF pod adresem: [https://osf.opi.org.pl.](https://osf.opi.org.pl/)

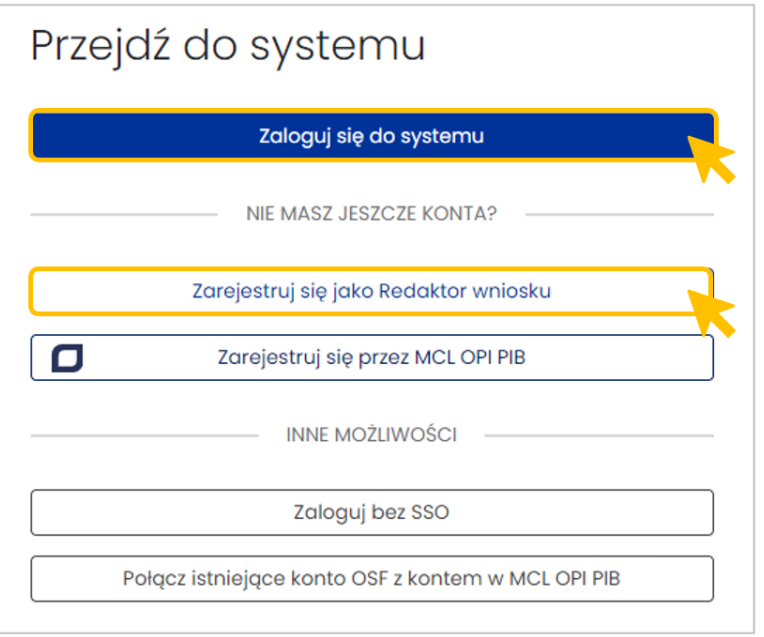

Jeśli użytkownik posiada konto **Redaktora wniosku** może zalogować się do systemu podając login i hasło.

Jeśli nie posiada konta **Redaktora wniosku** może je założyć je wybierając przycisk **Zarejestruj się jako Redaktor wniosku** i wypełnić niezbędne dane. Po założeniu konta będzie mógł się zalogować i przystąpić do wypełniania wniosku.

### <span id="page-2-2"></span>Tworzenie wniosku DW w systemie OSF

Żeby utworzyć nowy wniosek DW, po zalogowaniu się do systemu OSF, należy wybrać kafel **Nowy wniosek**.

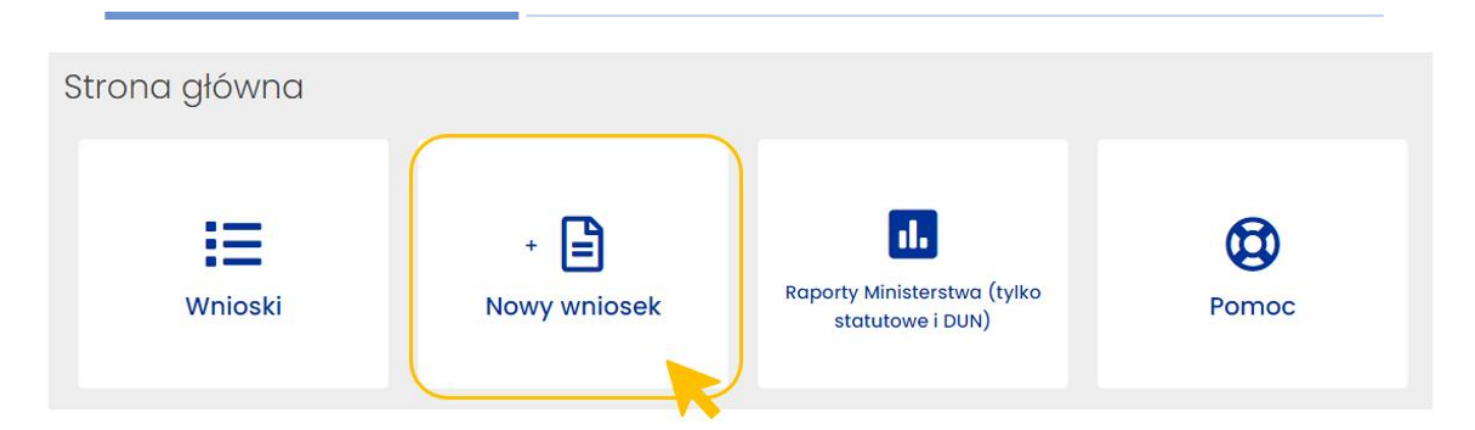

Następnie z trzech instytucji należy wybrać instytucję finansującą, czyli **Ministerstwo Nauki i Szkolnictwa Wyższego**.

Nowy wniosek

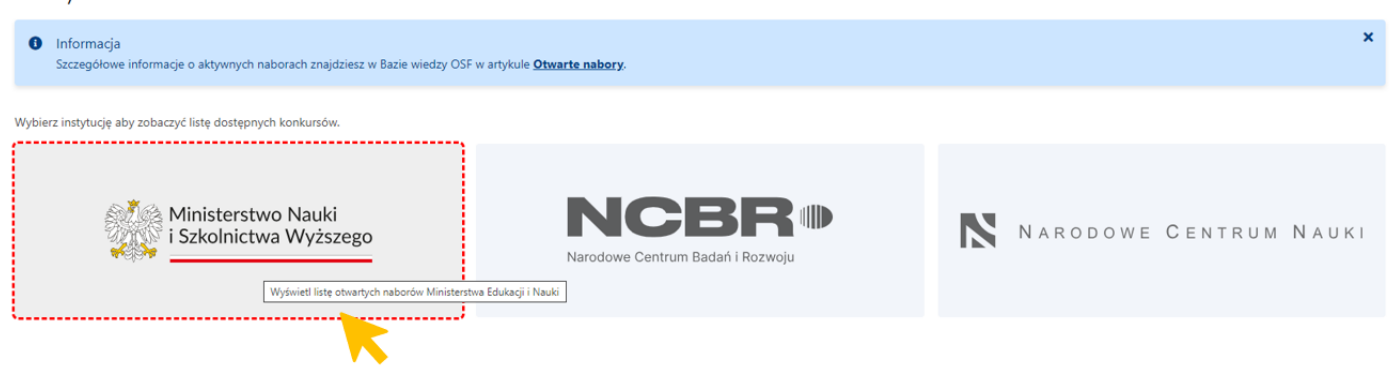

W kolejnym kroku pojawi się lista wszystkich konkursów ministerstwa. Należy przejść na dół tabeli i wśród wyświetlonych konkursów wybrać niebieski aktywny link z nazwą wniosku DW, tj. Wniosek o przyznanie środków finansowych w ramach programu "Doktorat wdrożeniowy 2024".

Link jest aktywny tylko w czasie otwartego naboru w programie "Doktorat wdrożeniowy 2024".

Kliknięcie w link z nazwą konkursu przeniesie do formularza nowego wniosku DW.

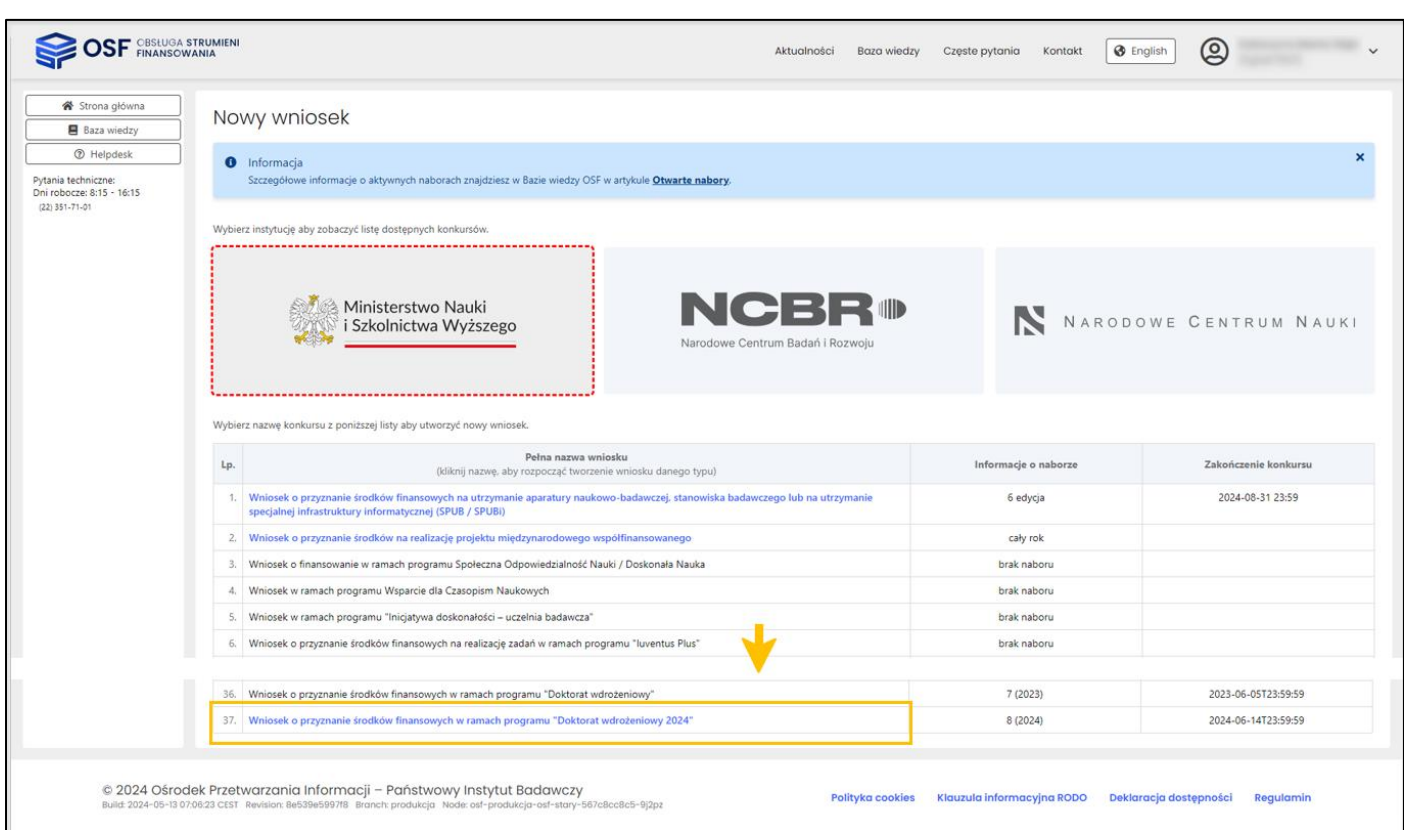

Przed utworzeniem wniosku należy pobrać treść aktualnego komunikatu o ustanowieniu VIII edycji programu, zapoznać się z nim szczegółowo oraz złożyć oświadczenie potwierdzające zapoznanie się z komunikatem. System nie pozwoli utworzyć wniosku, jeśli Redaktor nie pobierze treści komunikatu oraz nie potwierdzi zapoznania się z jego treścią.

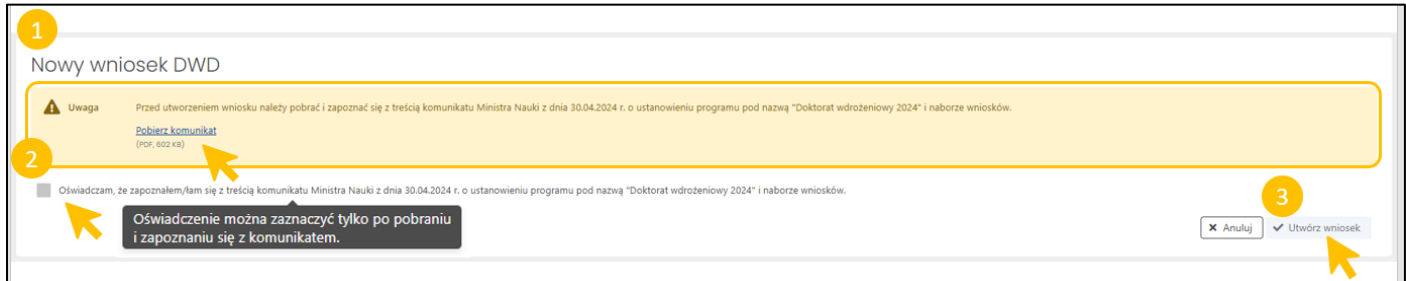

Po zaznaczeniu oświadczenia oraz potwierdzeniu woli utworzenia nowego wniosku za pomocą przycisku **Utwórz wniosek**, system umożliwia utworzenie Wniosku DW.

Utworzony wniosek ma status **W przygotowaniu**.

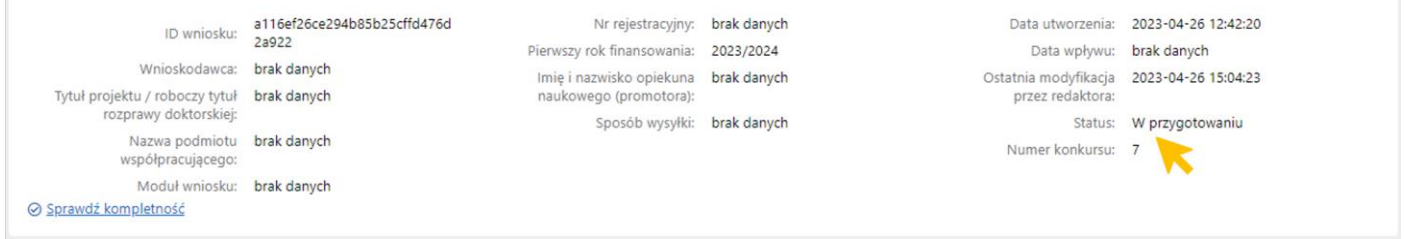

Wniosek jest widoczny w zestawieniu wszystkich wniosków, dostępnym po zalogowaniu do OSF.

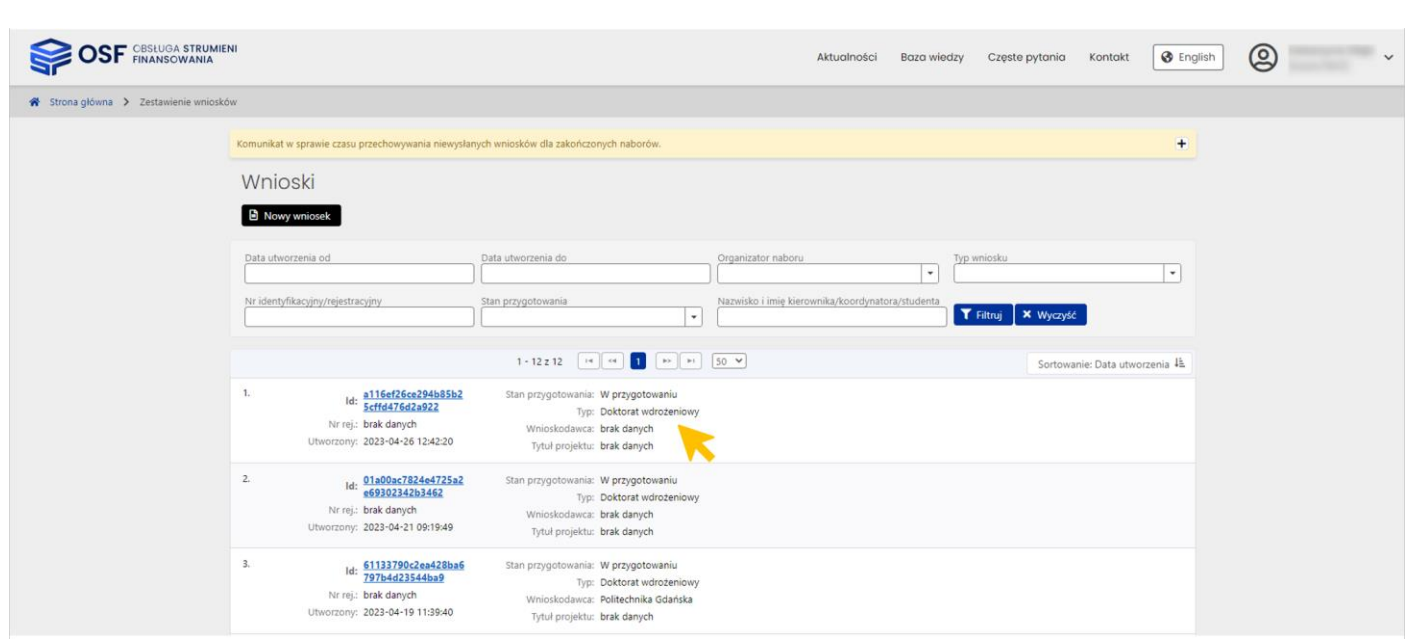

### <span id="page-5-0"></span>Nagłówek wniosku DW

Nagłówek wniosku jest widoczny przez cały czas, niezależnie od tego, na poziomie której zakładki i sekcji formularza wniosku znajduje się aktualnie Redaktor. Zawiera podstawowe informacje o wniosku i umożliwia szybkie sprawdzenie jego aktualnego statusu obsługi w systemie. Nagłówek jest widoczny dla każdego użytkownika, który ma dostęp do wniosku.

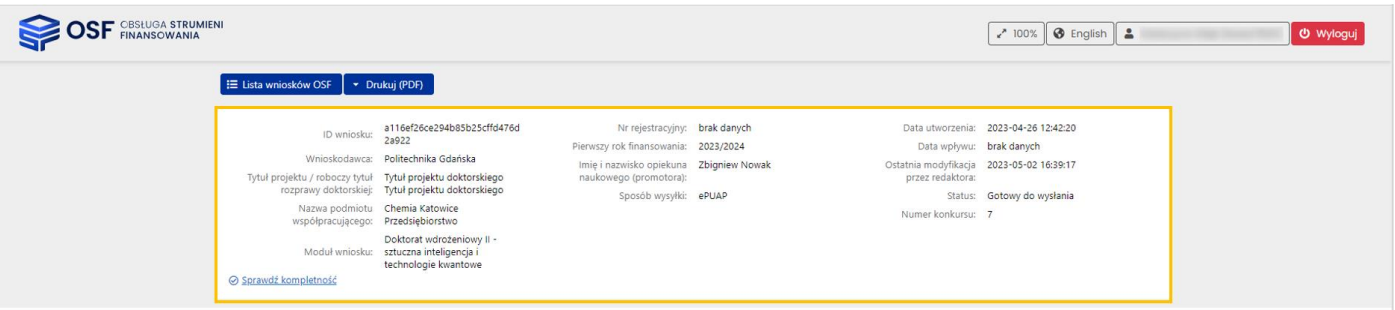

Poszczególne pola w nagłówku wypełniane są automatycznie przez system, w trakcie uzupełniania poszczególnych zakładek i sekcji przez Redaktora wniosku.

<span id="page-5-1"></span>Uzupełnianie zakładek wniosku DW w systemie OSF

### <span id="page-5-2"></span>Wnioskodawca

Zakładka **Wnioskodawca** zawiera dane dotyczące podmiotu ubiegającego się o dofinansowanie w programie Doktorat Wdrożeniowy, dane kierownika podmiotu oraz oświadczenia, jakie należy złożyć, by móc wysłać wniosek.

Dane Wnioskodawcy należy wybrać z bazy systemu POL-on.

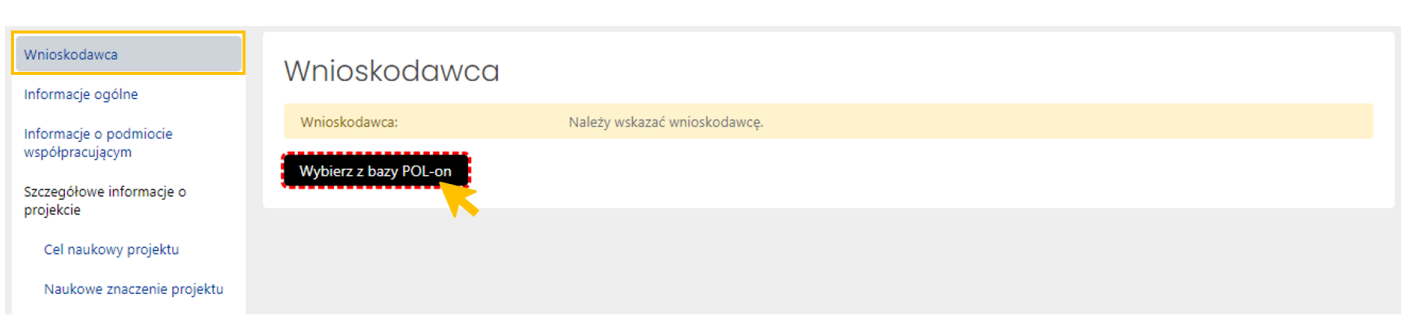

Po wybraniu przycisku **Wybierz z bazy POL-on**, system wyświetla wyszukiwarkę podmiotów zarejestrowanych w systemie POL-on. Wybranie wyszukanego podmiotu należy potwierdzić przyciskiem **Wybierz**.

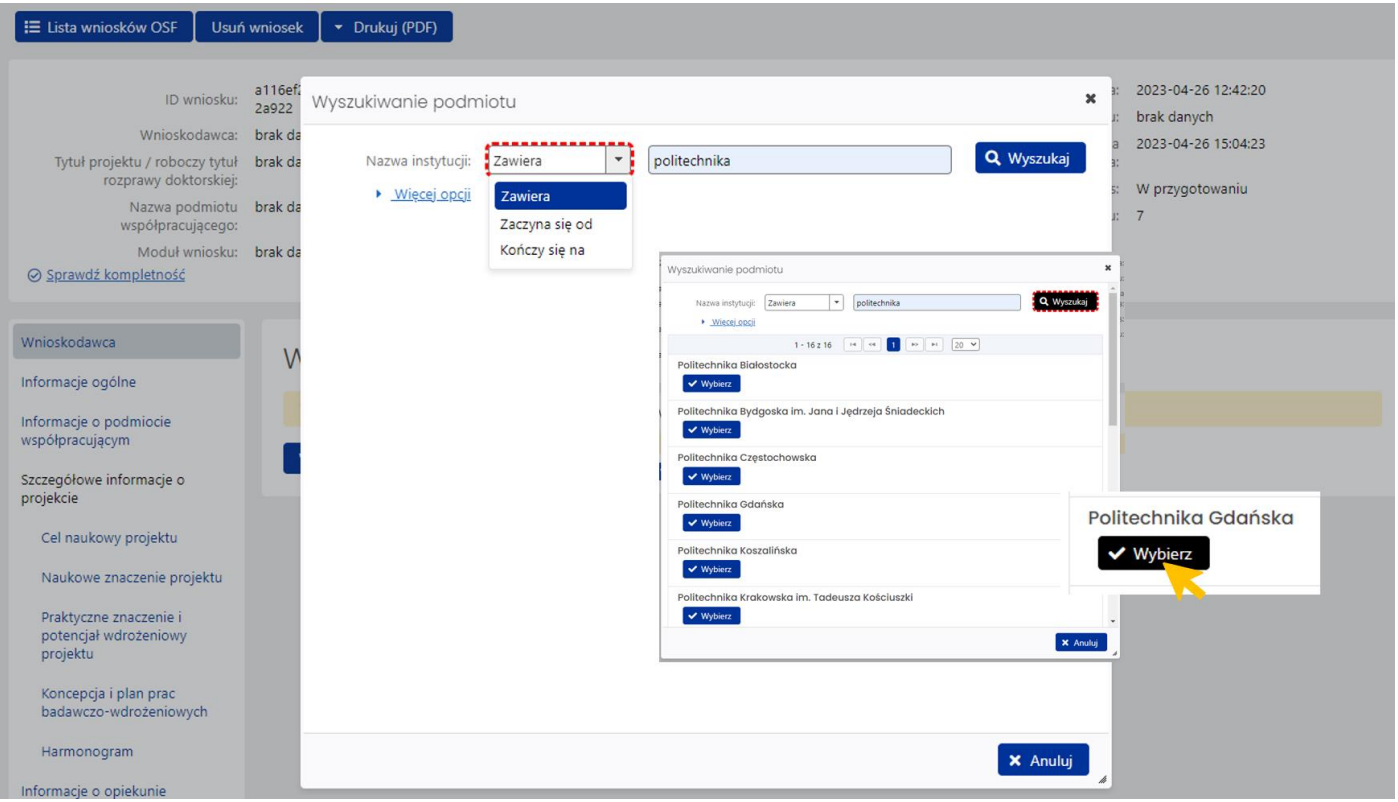

System na każdym etapie wprowadzania danych do poszczególnych zakładek wniosku, wyświetla informacje o nieuzupełnionych, obowiązkowych polach (tekst wyświetlany na żółtym tle) oraz podpowiedzi dotyczące poszczególnych danych w zakładkach (tekst wyświetlany na białym tle).

Jeśli dane wnioskodawcy nie są aktualne należy je uzupełnić w systemie POL-on i ponownie pobrać do wniosku poprzez kliknięcie w przycisk **Odśwież dane z POL-on**.

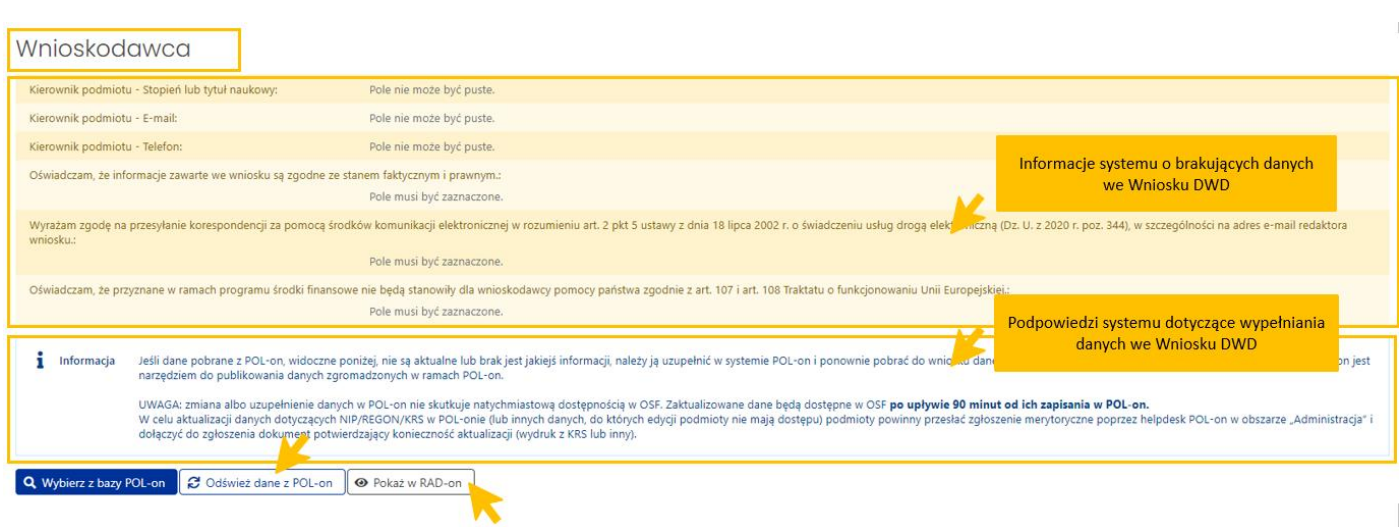

Aktywny link **Pokaż w RAD-on** przenosi na stronę radon.nauka.gov.pl bezpośrednio do danych podmiotu.

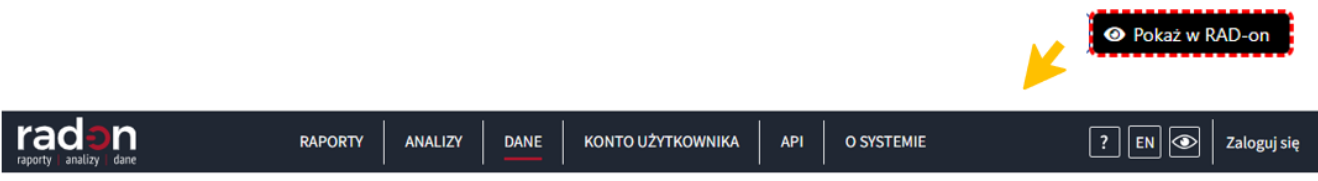

+ > Dane > Politechnika Gdańska

# POLITECHNIKA GDAŃSKA

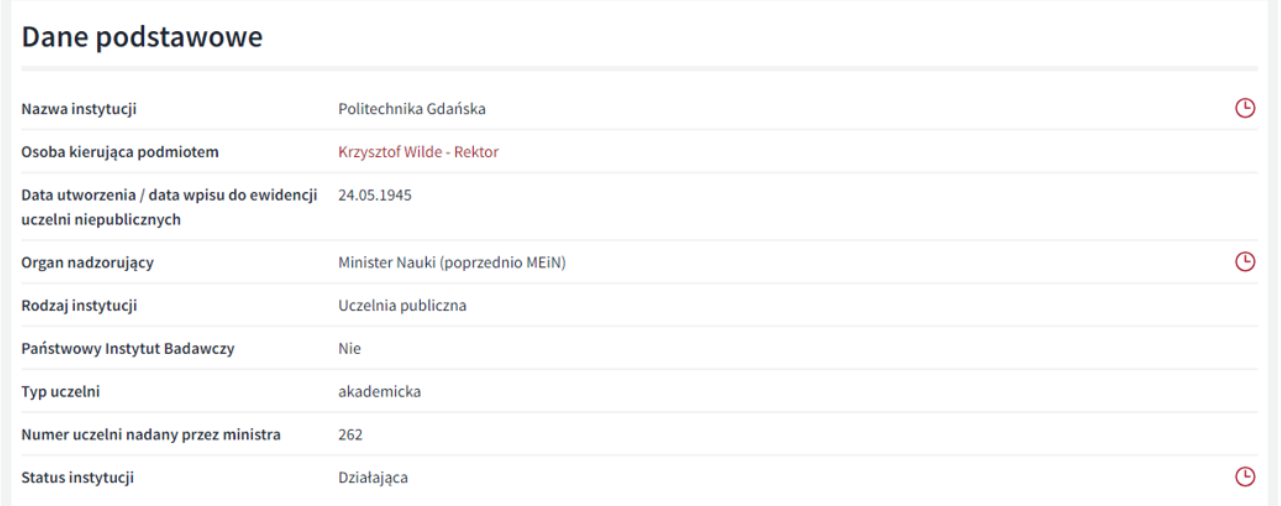

Dane kierownika podmiotu można zmienić po wybraniu przycisku **Edytuj**. W wyświetlonym oknie można zmienić bądź uzupełnić brakujące dane oraz zatwierdzić je przyciskiem **Zapisz**.

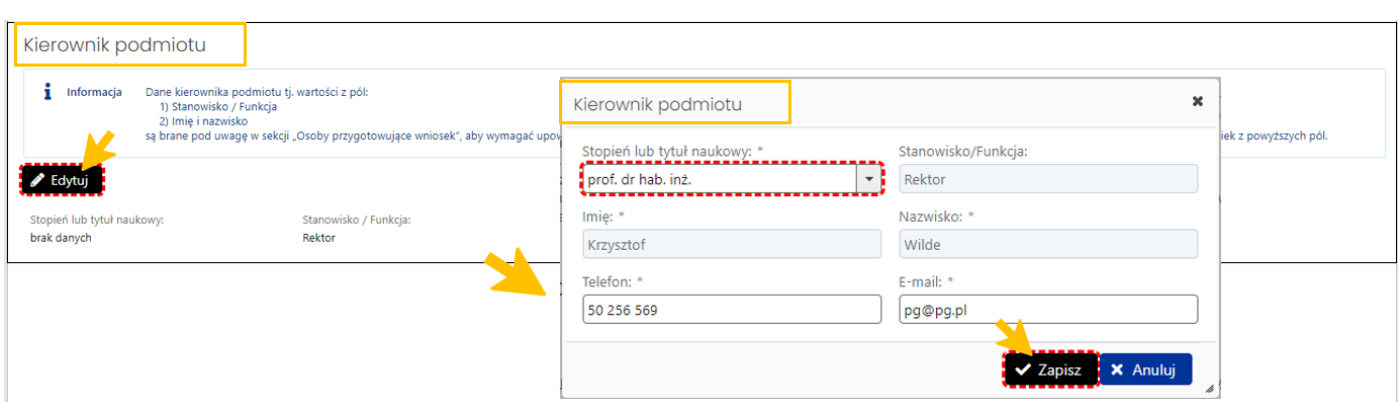

W sekcji **Oświadczenia** należy zapoznać się z treścią oświadczeń, zaznaczyć checkbox przy poszczególnych oświadczeniach oraz wybrać przycisk **Zapisz**.

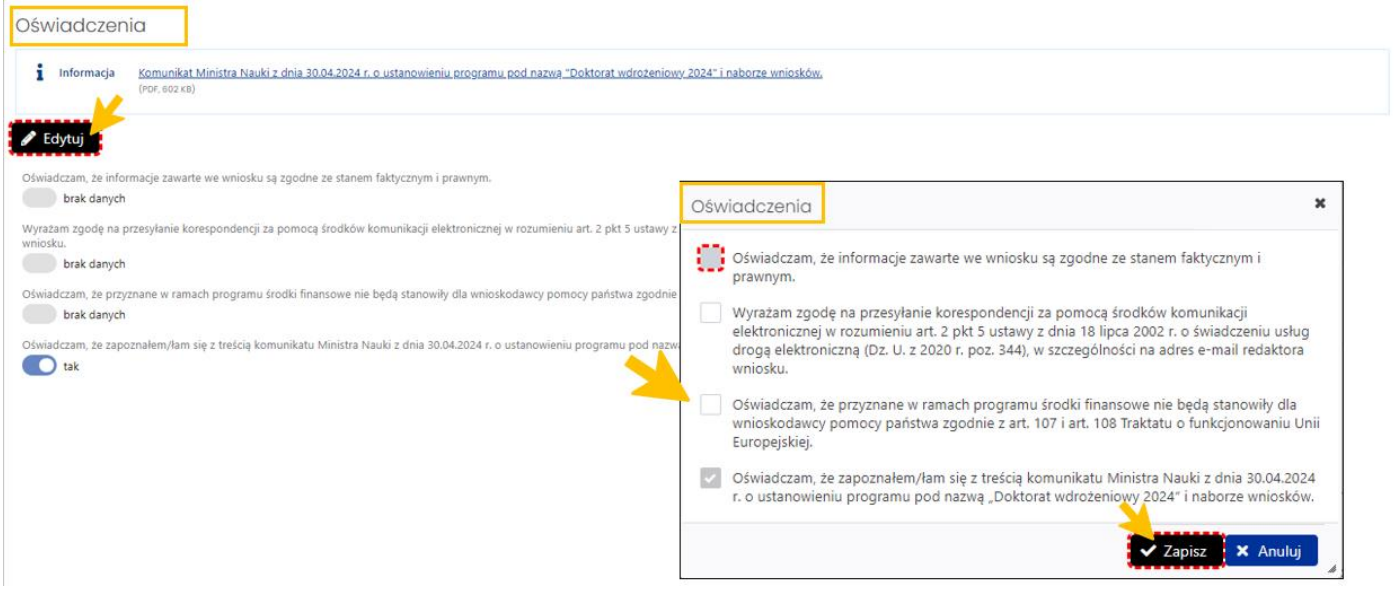

# <span id="page-8-0"></span>Informacje ogólne

W zakładce **Informacje ogólne** należy wprowadzić podstawowe dane dotyczące dziedziny nauki i dyscypliny, lub dyscypliny naukowej albo dziedziny sztuki i dyscypliny artystycznej, której dotyczy projekt, tytuł projektu oraz informacje o kształceniu w szkole doktorskiej.

Żeby uzupełnić dane o dziedzinie i dyscyplinie naukowej, której dotyczy projekt należy w sekcji **Dziedzina nauki i dyscyplina lub dyscypliny naukowe albo dziedzina sztuki i dyscyplina artystyczna, której dotyczy projekt** wybrać przycisk **Dodaj**, a następnie z listy dyscyplin wybrać odpowiednią wartość oraz zapisać przyciskiem **Zapisz**.

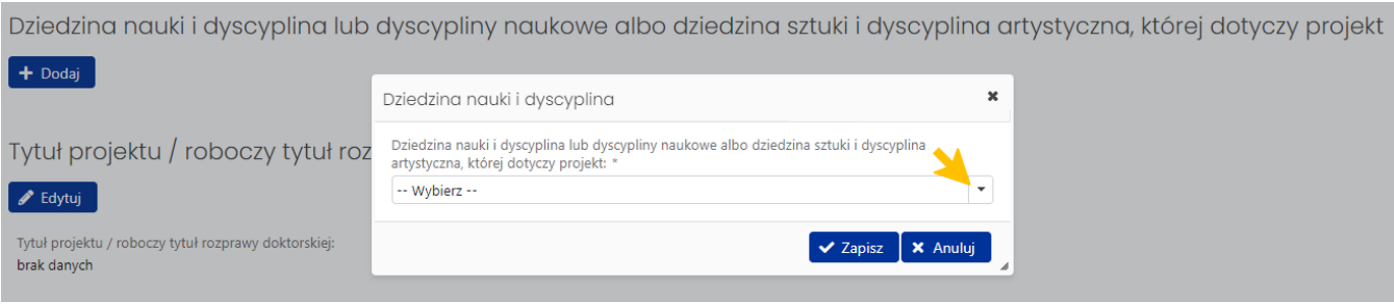

W ten sam sposób można dodawać kolejne dyscypliny naukowe.

Wybrana dyscyplina bądź dyscypliny w dziedzinie nauk pojawią się na liście. Kolejność wybranych dyscyplin można zmienić za pomocą przycisku **Zmień kolejność**.

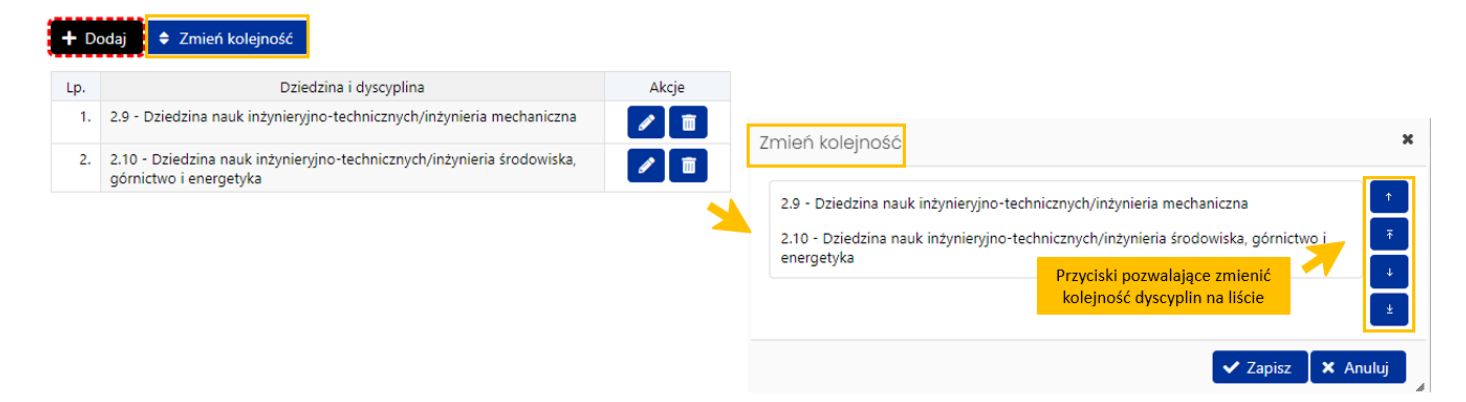

Tytuł projektu/roboczy tytuł rozprawy doktorskiej redaktor wniosku wprowadza za pomocą przycisku **Edytuj**.

Tytuł projektu / roboczy tytuł rozprawy doktorskiej

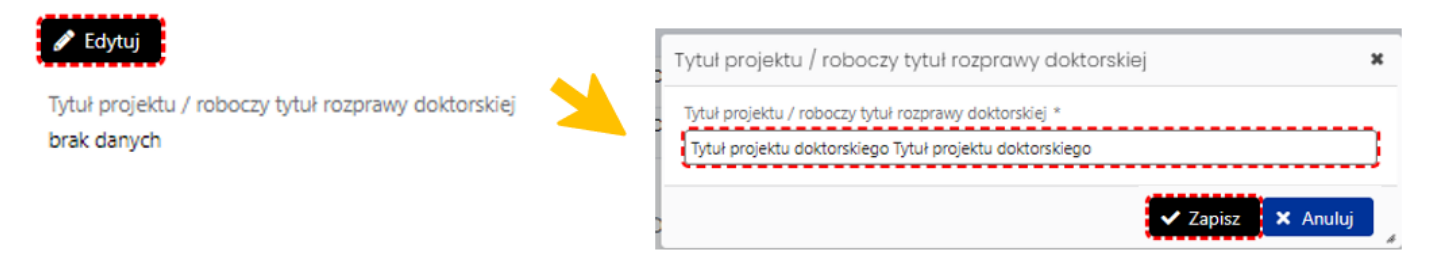

Wprowadzone dane system automatycznie uzupełnia w nagłówku wniosku.

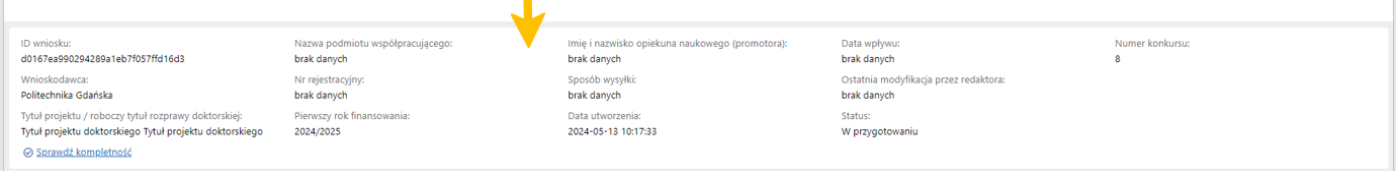

Następnie, za pomocą **Edytuj** redaktor wniosku wprowadza dane dotyczące okresu kształcenia w szkole doktorskiej, tj. planowaną liczbę lat oraz planowaną liczbę semestrów w roku. Wprowadzone dane zatwierdza przyciskiem **Zapisz**.

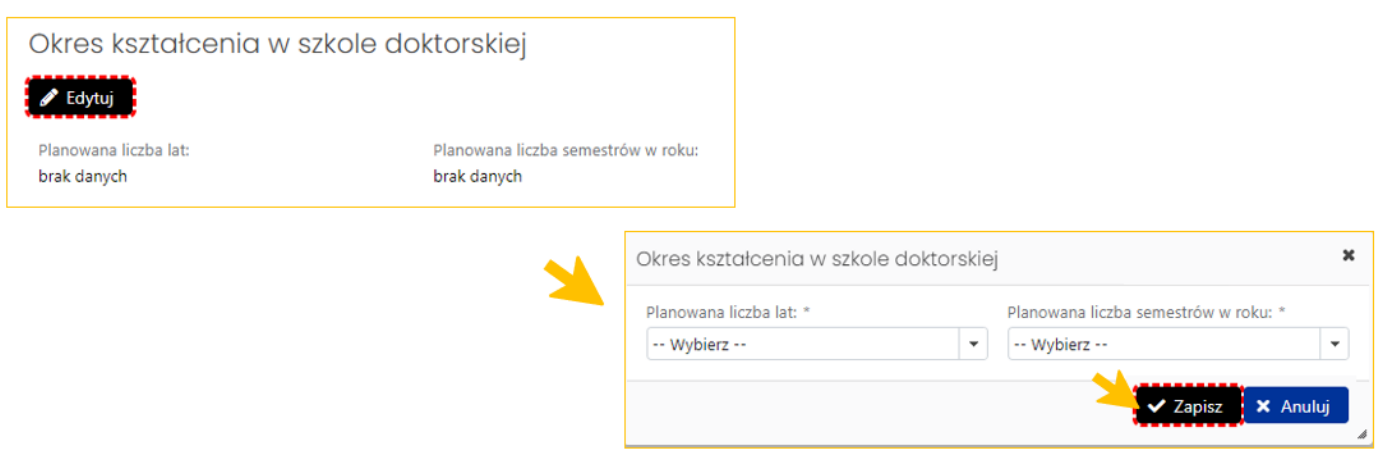

## <span id="page-10-0"></span>Informacje o podmiocie współpracującym

Dane w zakładce **Informacje o podmiocie współpracującym** składają się z czterech sekcji.

Przycisk **Edytuj** bądź **Dodaj** uruchamia formularz do wprowadzenia poszczególnych danych w sekcjach.

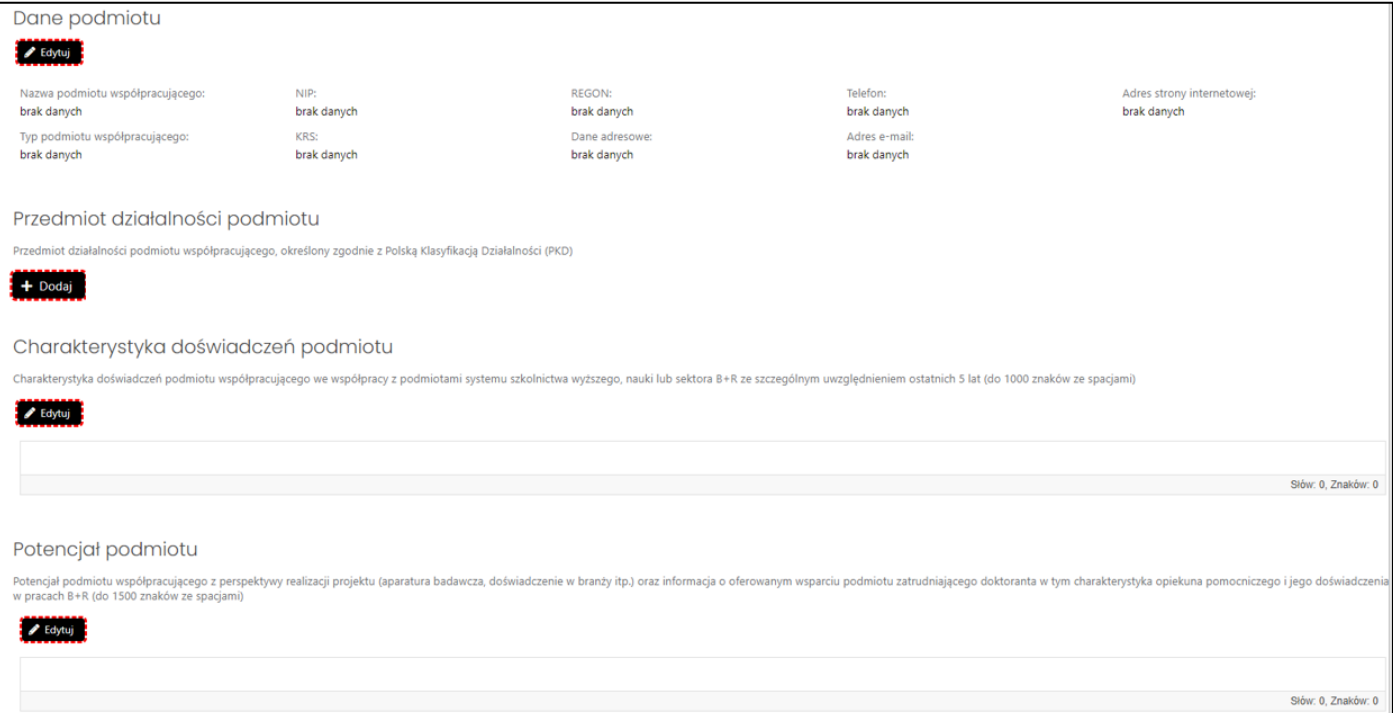

### **Dane podmiotu**

W tej sekcji należy wprowadzić dane dotyczące podmiotu współpracującego, tj. zatrudniającego doktorantów przedsiębiorstwa albo innego podmiotu, w którym wdrażane będą wyniki prowadzonej przez tych doktorantów działalności naukowej. Wprowadzone dane należy zapisać przyciskiem **Zapisz**.

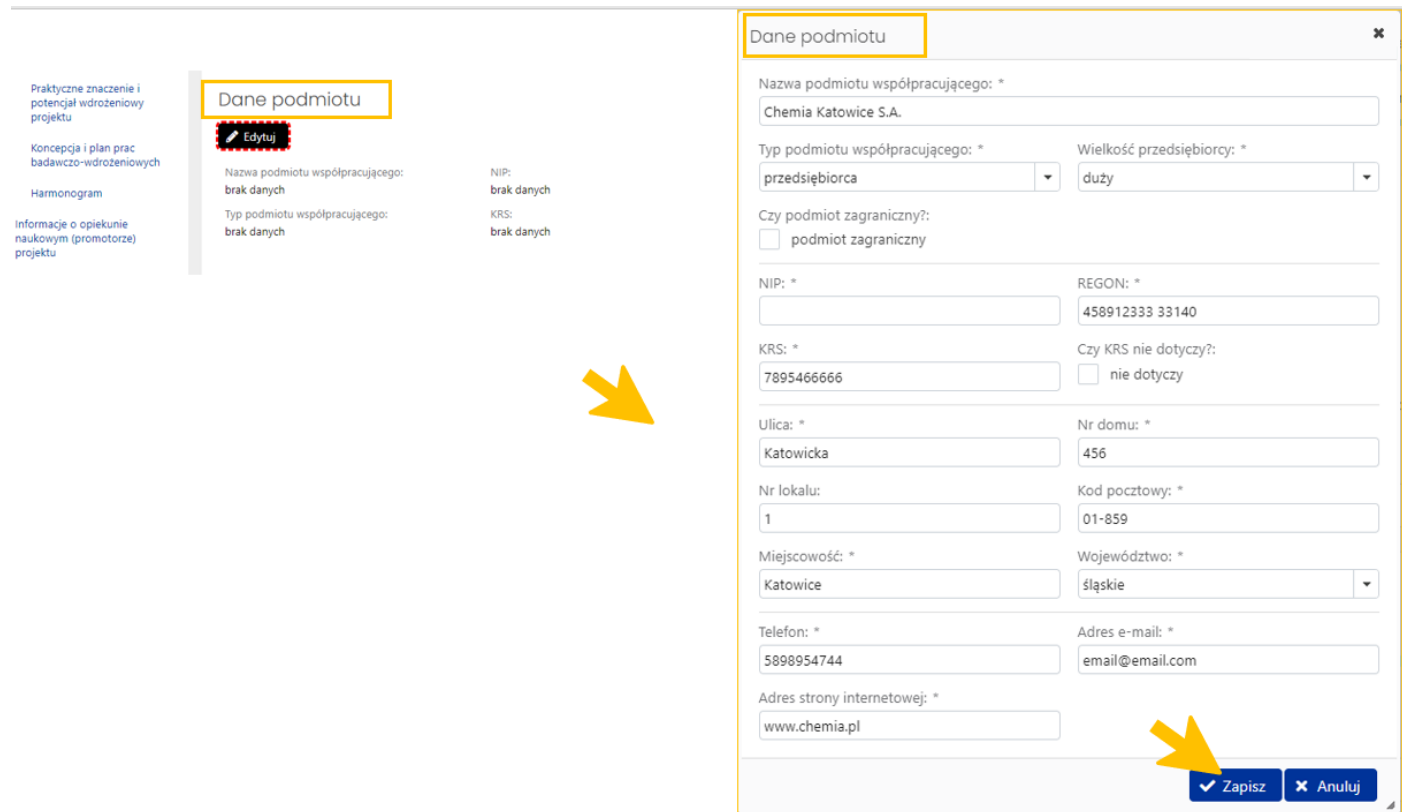

Dane można edytować do momentu wysłania wniosku. System automatycznie uzupełnia nazwę podmiotu współpracującego w nagłówku wniosku.

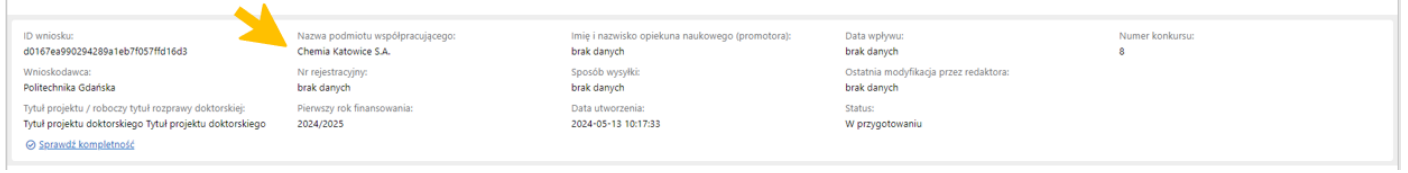

## **Przedmiot działalności podmiotu**

W tej sekcji należy wprowadzić kod bądź kody PKD działalności prowadzonej przez podmiot współpracujący.

#### Przedmiot działalności podmiotu

Przedmiot działalności podmiotu współpracującego, określony zgodnie z Polską Klasyfikacją Działalności (PKD)

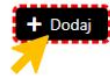

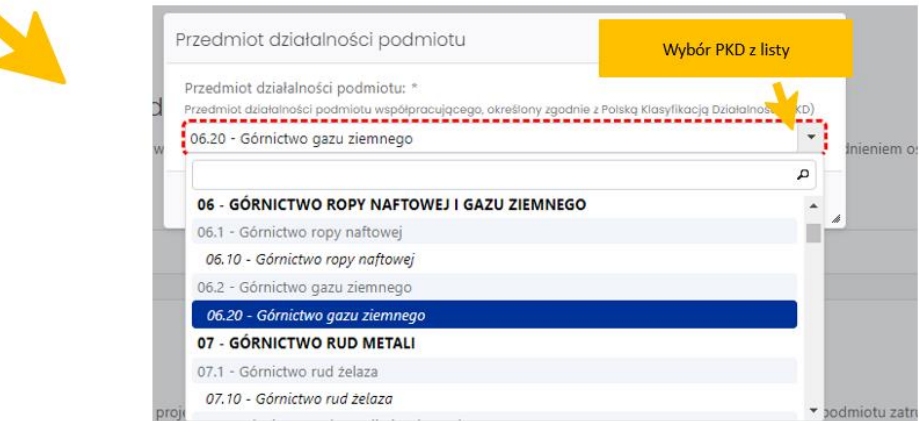

Po dodaniu i zapisaniu poszczególnych PKD można zmienić ich kolejność na liście za pomocą przycisku **Zmień kolejność**. W kolumnie **Akcje** dostępne są dwie ikony: **Edytuj**, pozwalająca na szybką zmianę wprowadzonego kodu PKD oraz **Usuń**, za pomocą której można usunąć z listy wybrany kod PKD.

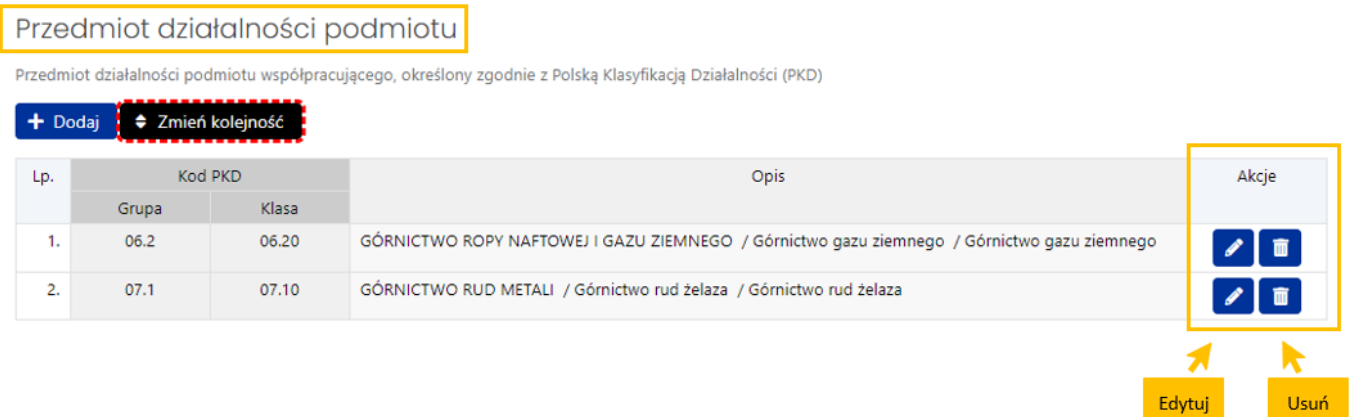

### **Charakterystyka doświadczeń podmiotu**

Sekcja "Charakterystyka doświadczeń podmiotu współpracującego we współpracy z podmiotami systemu szkolnictwa wyższego, nauki lub sektora B+R ze szczególnym uwzględnieniem ostatnich 5 lat" ma charakter opisowy. Wprowadzony tekst nie może zawierać więcej niż 1000 znaków ze spacjami.

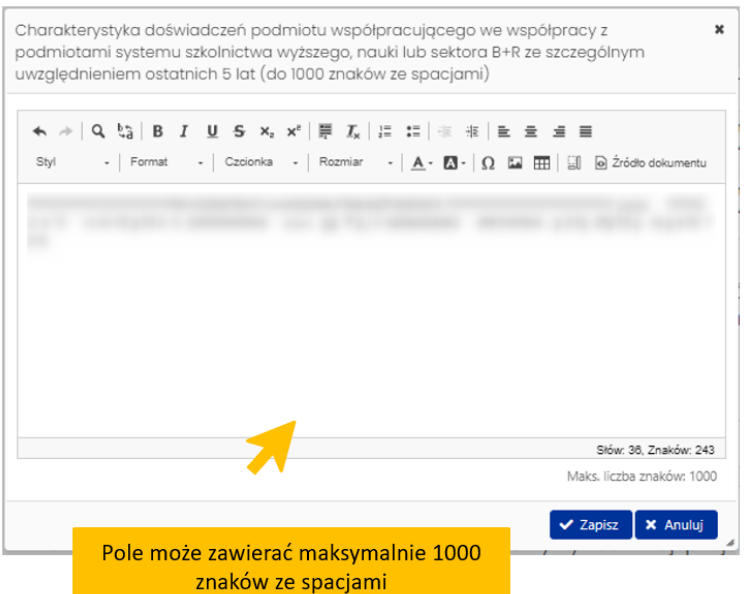

### **Potencjał podmiotu**

Podobnie jak poprzednia, sekcja "Potencjał podmiotu współpracującego z perspektywy realizacji projektu (aparatura badawcza, doświadczenie w branży itp.) oraz informacja o oferowanym wsparciu podmiotu zatrudniającego doktoranta w tym charakterystyka opiekuna pomocniczego i jego doświadczenia w pracach B+R" ma charakter opisowy. Tekst wprowadzany do pola nie może zawierać więcej niż 1500 znaków ze spacjami.

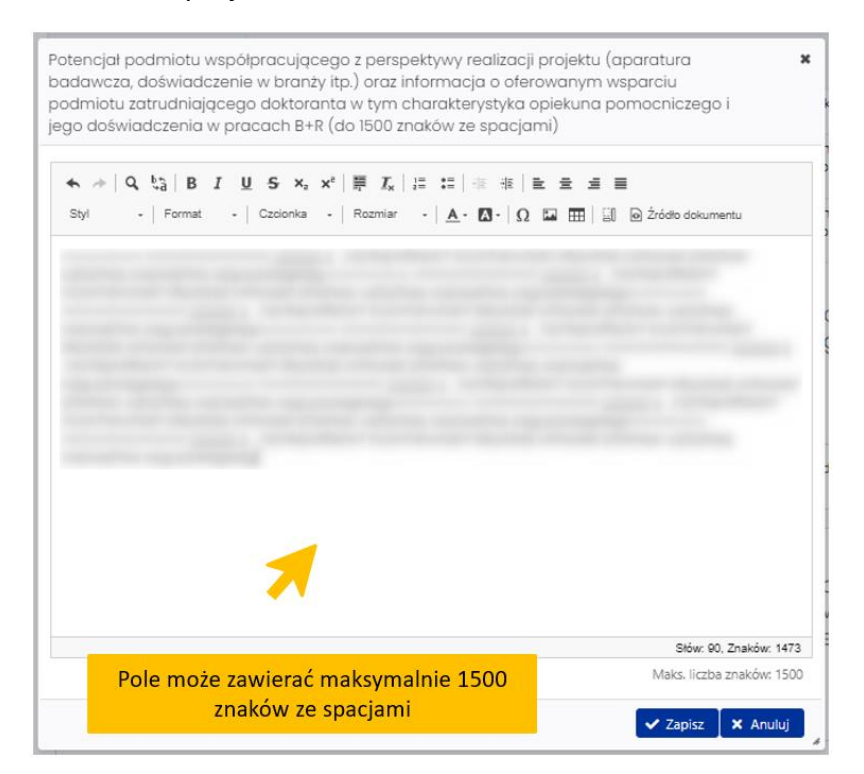

# <span id="page-14-0"></span>Szczegółowe informacje o projekcie

### *Cel naukowy projektu*

Sekcja składa się z opisu celu projektu badawczego, tj. opisu problemu do rozwiązania oraz stawianych pytań lub hipotez badawczych, a także słów kluczowych opisujących projekt. Opis projektu nie może zawierać więcej niż 1000 znaków ze spacjami. Można podać maksymalnie 7 słów kluczowych oddzielonych przecinkiem. Jedno słowo kluczowe stanowi wyrażenie składające się z kilku słów.

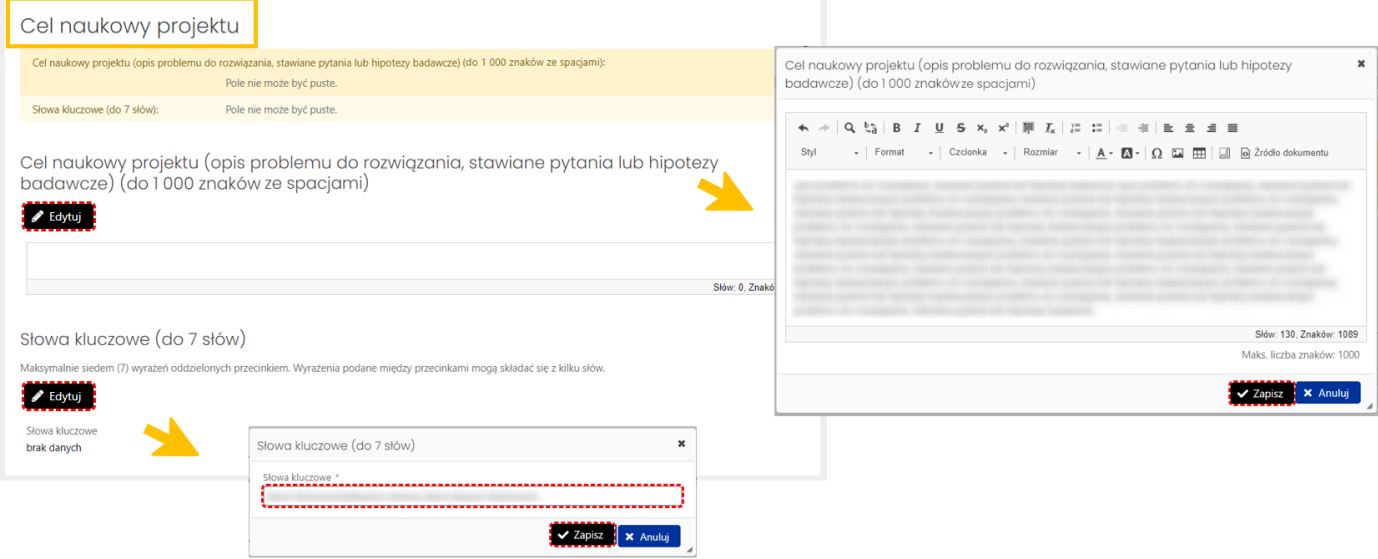

### *Naukowe znaczenie projektu*

Naukowe znaczenie projektu to sekcja, która powinna zawierać dotychczasowy stan wiedzy w zakresie prowadzonych badań, uzasadnienie podjęcia problemu badawczego, uzasadnienie nowatorskiego charakteru badań oraz znaczenie wyników projektu dla rozwoju danej dziedziny i dyscypliny naukowej. Objętość tekstu zawierającego wymienione elementy nie może przekroczyć 2000 znaków ze spacjami.

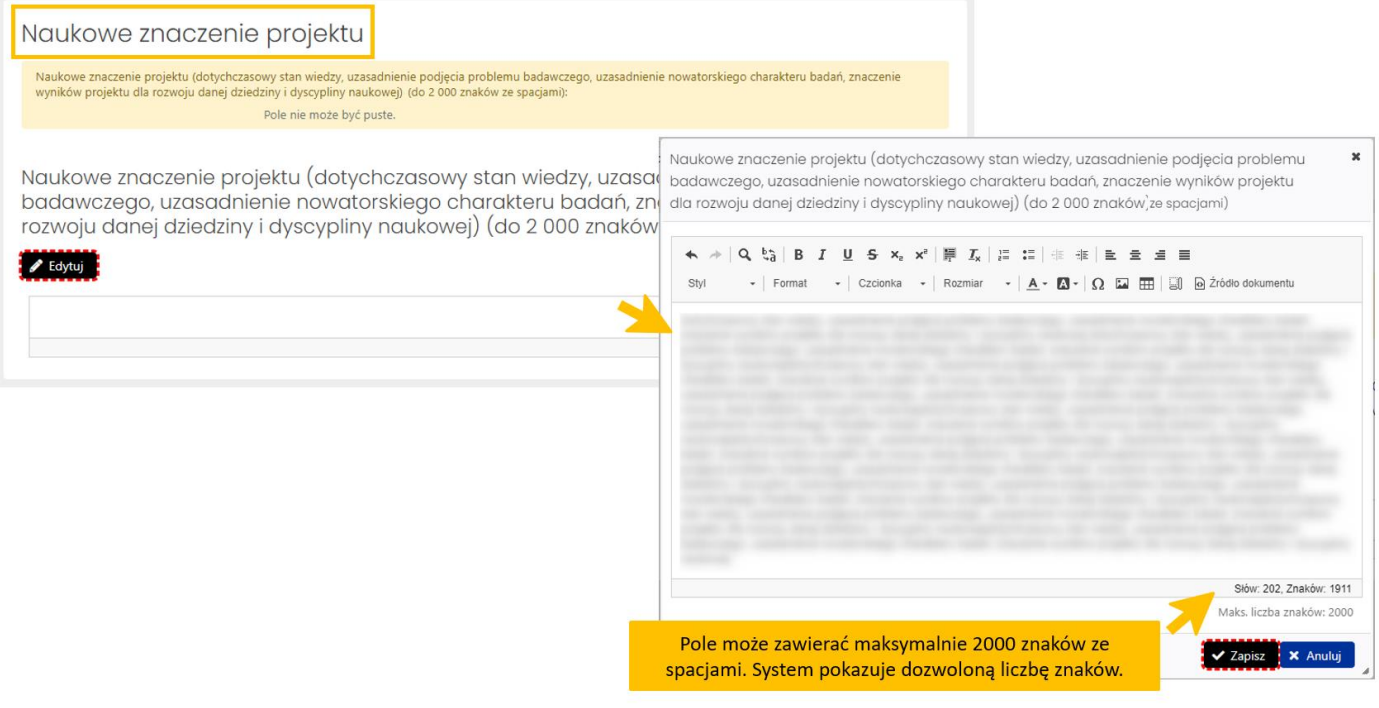

### *Praktyczne znaczenie i potencjał wdrożeniowy projektu*

Sekcja powinna zawierać opis obejmujący charakter wdrożenia. Należy w niej sformułować nazwę wdrożenia, podać planowane miejsce oraz sposób wdrożenia, opisać znaczenie prowadzonego projektu badawczego dla podmiotu współpracującego oraz znaczenie tego projektu dla polskiej gospodarki. Objętość tekstu nie może zawierać więcej niż 2000 znaków ze spacjami.

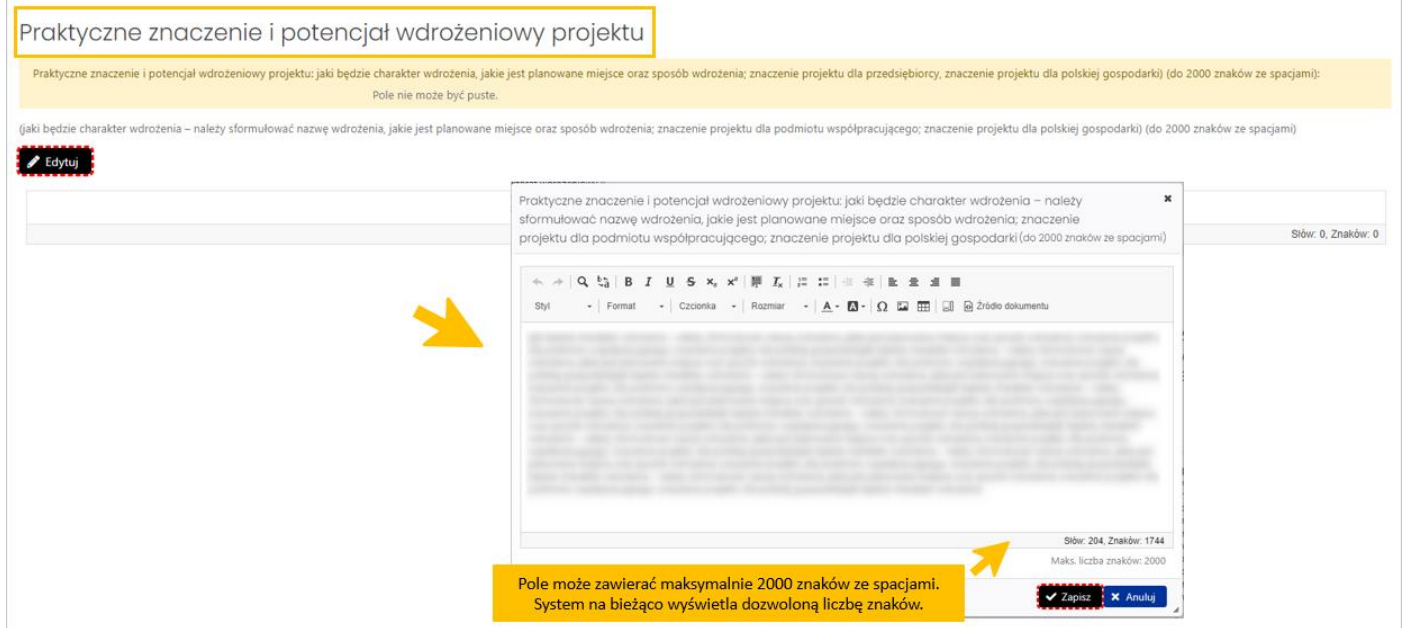

### *Koncepcja i plan prac badawczo-wdrożeniowych*

W tej sekcji należy w szczególności przedstawić ogólny plan badań, opisać metodologię, analizę ryzyka, kamienie milowe oraz inne elementy składające się na koncepcję prac badawczo-wdrożeniowych. Objętość tekstu nie może zawierać więcej niż 2500 znaków ze spacjami.

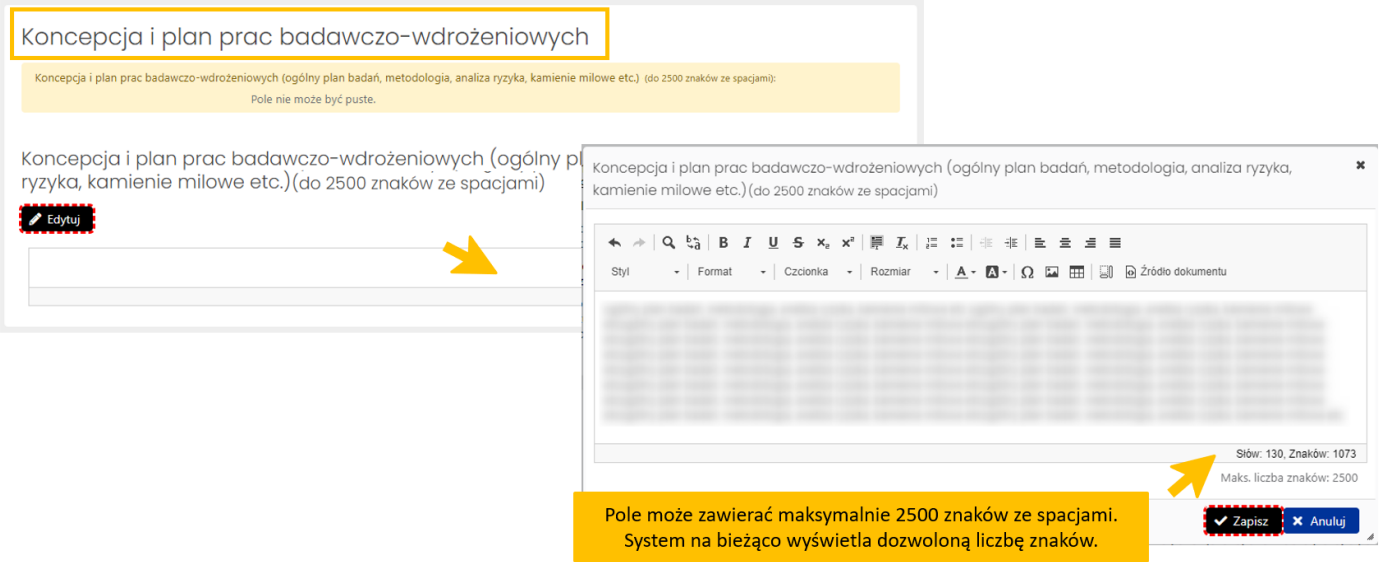

#### *Harmonogram*

W tej sekcji należy podać wstępny harmonogram prac w projekcie w podziale na prace badawcze i prace wdrożeniowe. Liczba semestrów w tabeli wynika z liczby podanych lat kształcenia i liczby semestrów w roku zawartych w zakładce **Informacje ogólne** w sekcji **Okres kształcenia w szkole doktorskiej**.

Wszystkie pola w tabeli muszą zostać wypełnione zgodnie z instrukcją umieszczoną nad tabelą.

Dodanie opisu dla poszczególnych semestrów jest możliwe po wybraniu ikony **Edytuj** znajdującej się w kolumnie **Akcje**.

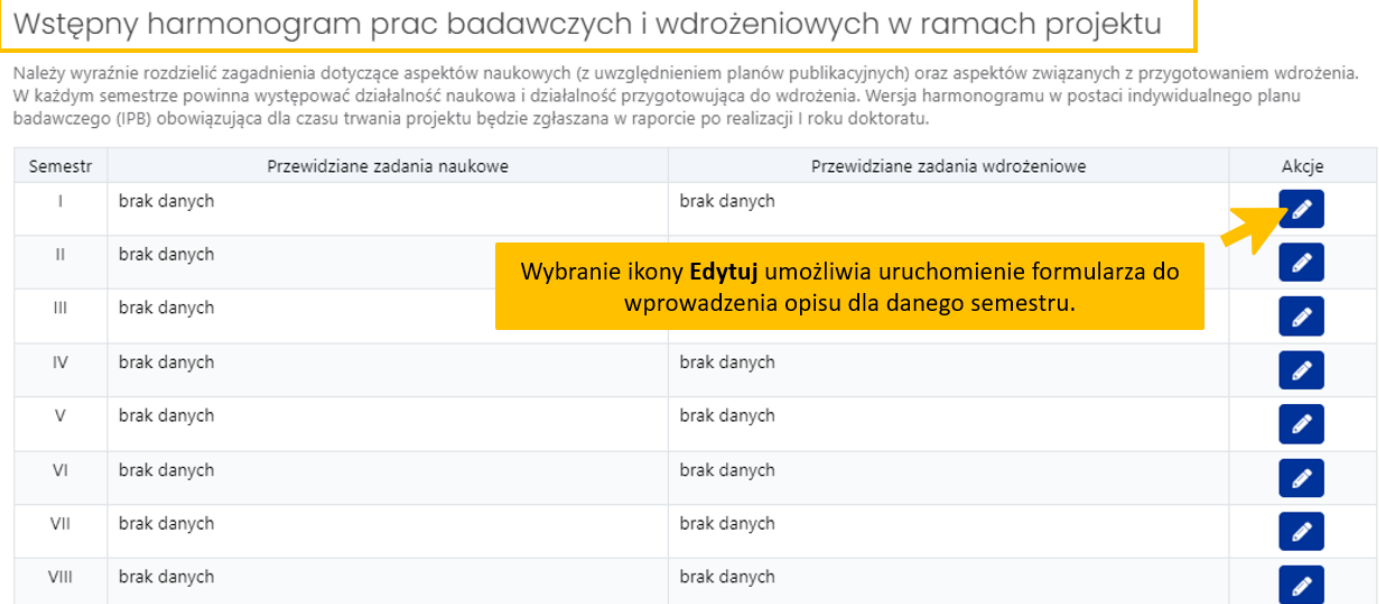

Po wybraniu ikony **Edytuj** system wyświetla formularz, do którego należy wprowadzić opis zadań naukowych i opis zadań wdrożeniowych dla każdego z semestrów.

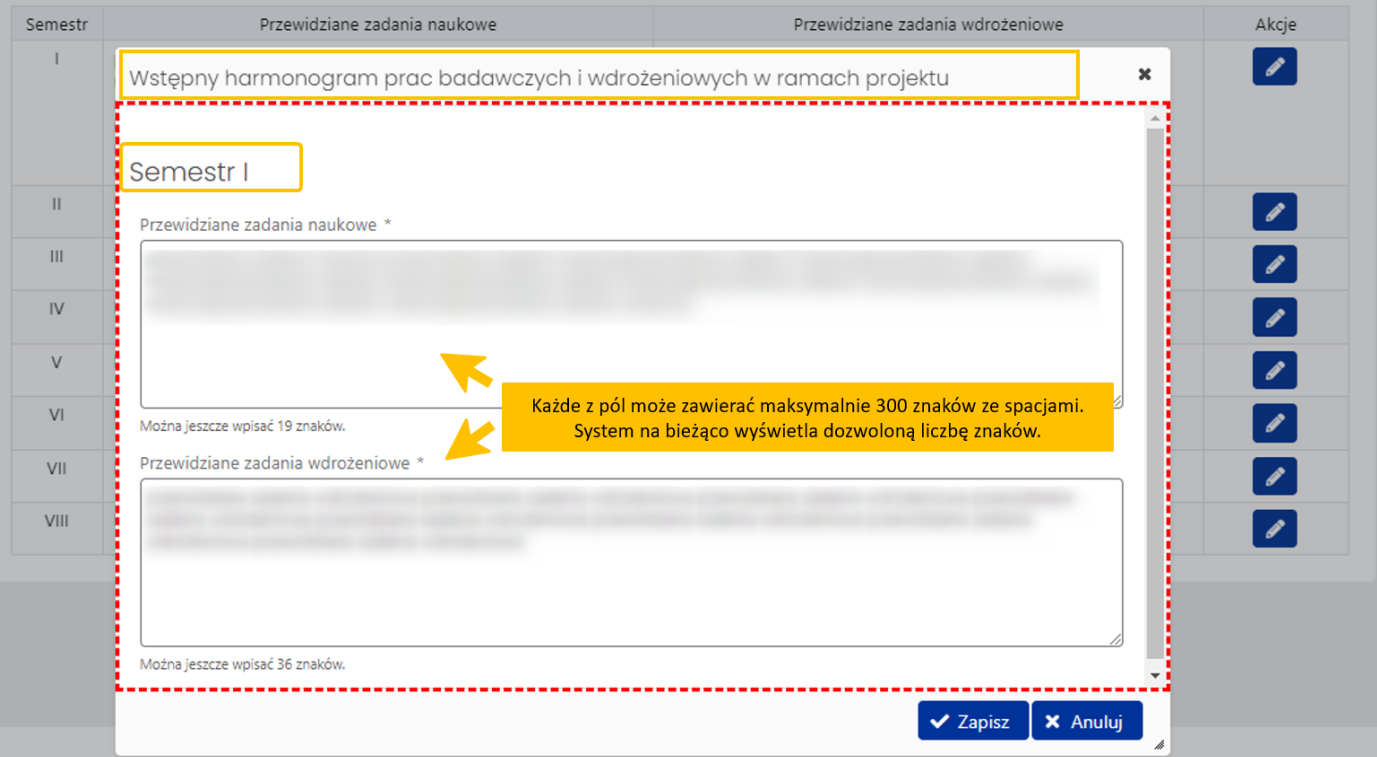

# <span id="page-17-0"></span>Informacje o opiekunie naukowym (promotorze) projektu

Zakładka składa się z trzech sekcji zawierających informacje o opiekunie naukowym (promotorze) projektu. Poszczególne sekcje uzupełnia się poprzez wybranie przycisku **Edytuj**.

### **Dane opiekuna naukowego**

W sekcji należy wprowadzić wszystkie wymagane dane, tj. tytuł/stopień naukowy, stanowisko, imię i nazwisko oraz numer ORCID opiekuna naukowego oraz podać informację, czy jest on pracownikiem Wnioskodawcy. Wprowadzone dane należy zatwierdzić przyciskiem **Zapisz**.

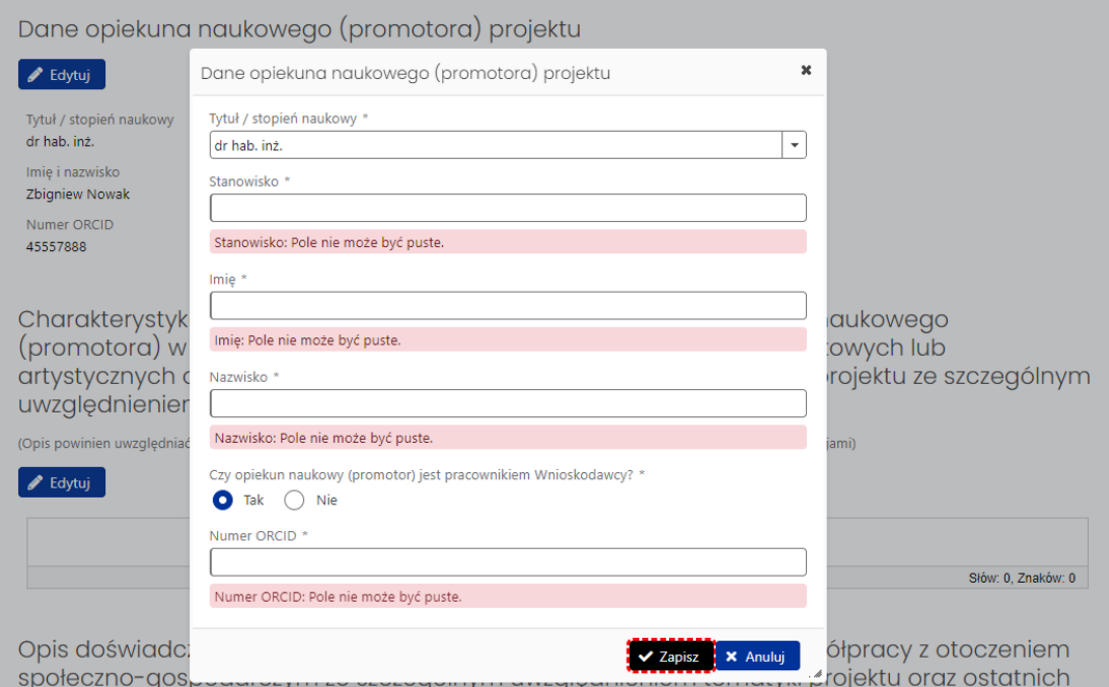

### **Charakterystyka kompetencji naukowych lub artystycznych opiekuna naukowego**

Sekcja ma charakter opisowy. Należy w niej opisać kompetencje naukowe lub artystyczne opiekuna naukowego (promotora) w zakresie problematyki projektu, opisując także osiągnięcia naukowe lub artystyczne opiekuna naukowego (promotora) w zakresie tematyki projektu ze szczególnym uwzględnieniem ostatnich 5 lat. Opis powinien uwzględniać najważniejsze publikacje z zakresu tematyki projektu lub/i dzieła artystyczne. Objętość tekstu nie może przekroczyć 1000 znaków ze spacjami.

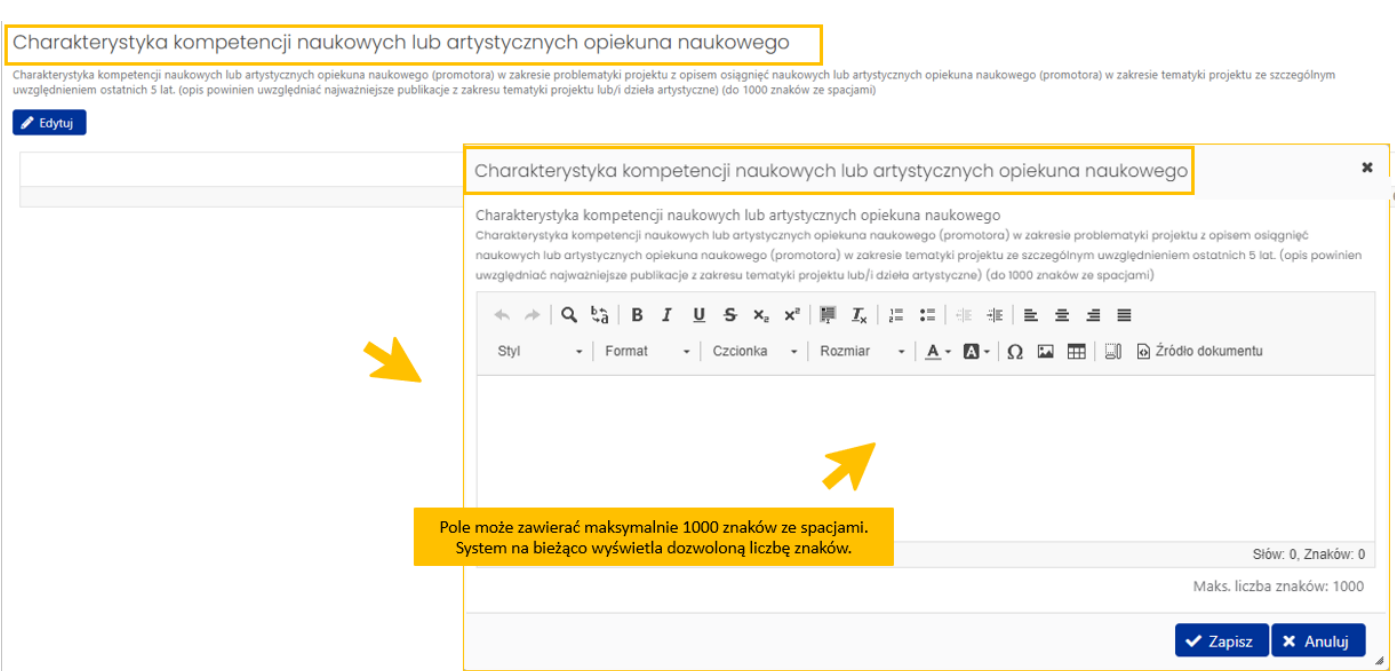

### **Opis doświadczenia opiekuna naukowego**

Sekcja ma charakter opisowy. Należy w niej opisać doświadczenia opiekuna naukowego (promotora) w zakresie współpracy z otoczeniem społeczno-gospodarczym ze szczególnym uwzględnieniem tematyki projektu oraz ostatnich 10 lat. Opis powinien uwzględniać doświadczenie w prowadzeniu prac, w tym rozpraw doktorskich, projektowych, konstrukcyjnych, technologicznych, wdrożeniowych lub artystycznych oraz projekty B+R. Objętość tekstu nie może przekroczyć 1000 znaków ze spacjami.

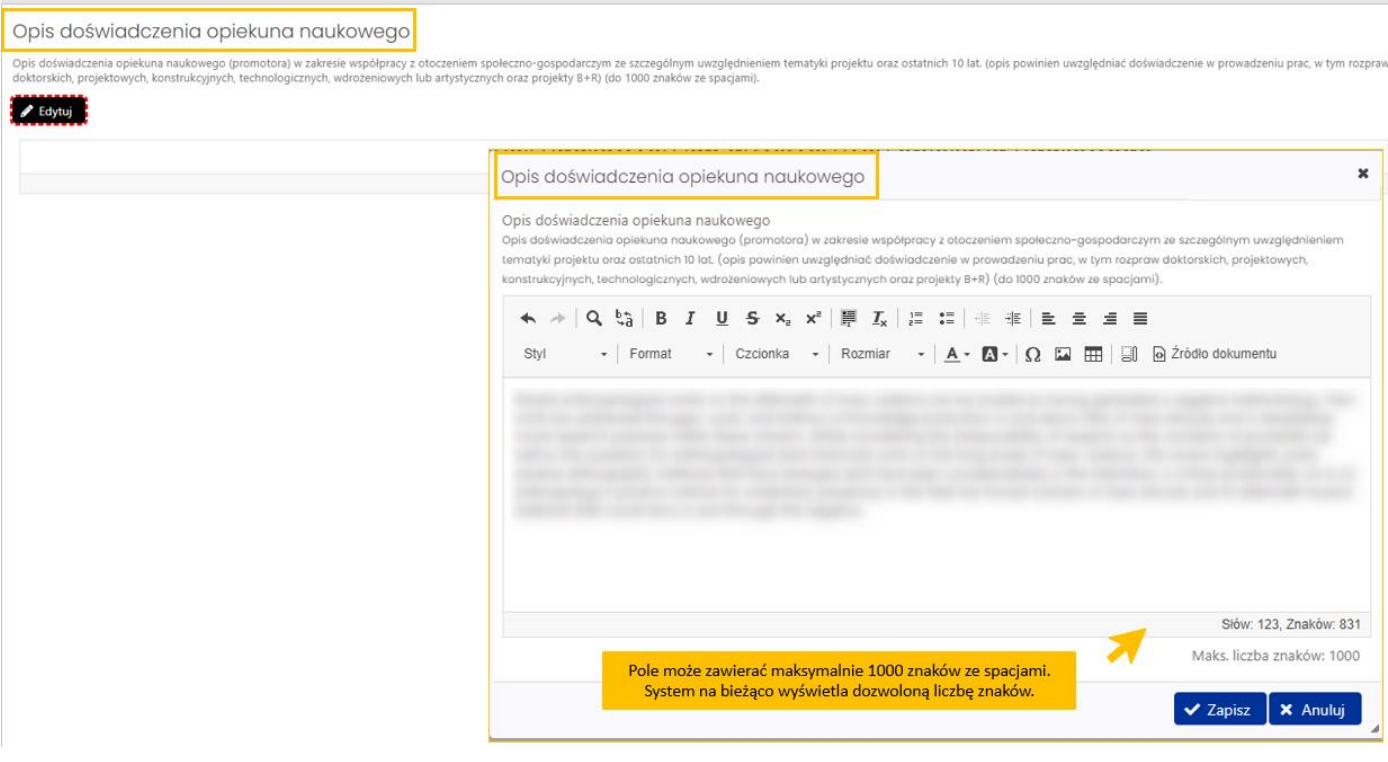

# <span id="page-19-0"></span>Sposób realizacji projektu w szkole doktorskiej

Zakładka składa się z dwóch sekcji, w których należy w sposób opisowy przedstawić informacje na temat dostosowania programu kształcenia w szkole doktorskiej do założeń programu "Doktorat wdrożeniowy 2024" oraz informację na temat wsparcia oferowanego doktorantowi przez Wnioskodawcę, w tym wykorzystanie zasobów na potrzeby realizacji projektu.

Pierwsza sekcja powinna zawierać w szczególności metody pracy z doktorantem, możliwości jednoczesnej realizacji programu kształcenia i aktywności zawodowej, zgodność czasową harmonogramu kształcenia z planowanymi do realizacji zadaniami projektu, możliwość indywidualnego toku kształcenia, tutoring, zaliczenie efektów uczenia się egzaminami/ szkołami letnimi/ certyfikatami, możliwość wyboru przedmiotów, zmniejszenie wymiaru praktyk zawodowych, czy też kształcenie hybrydowe.

Druga sekcja powinna zawierać przede wszystkim informacje dotyczące infrastruktury, materiałów, pomocy metodycznej oraz środków finansowych.

Objętość tekstu w każdej z sekcji nie może przekroczyć 500 znaków ze spacjami.

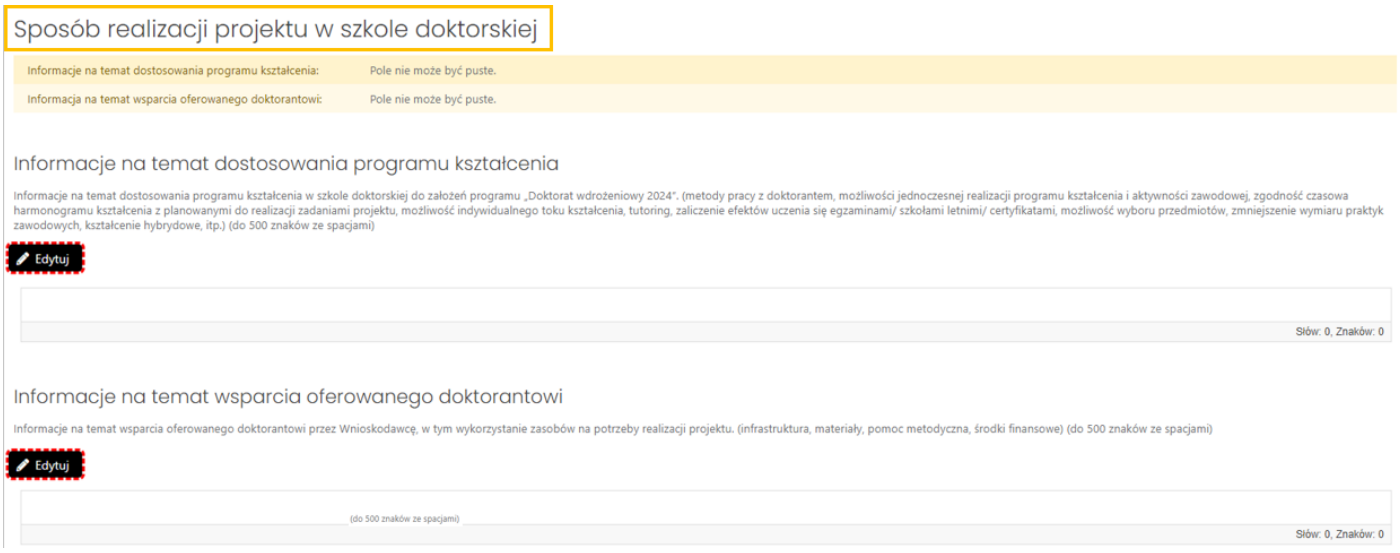

# <span id="page-19-1"></span>Załączniki

W tej zakładce Redaktor może zamieścić pliki, które zdaniem Wnioskodawcy są istotne dla oceny wniosku. Dołączane pliki muszą być zapisane w formacie .pdf. Pliki można dołączyć po wybraniu przycisku **Dodaj** oraz wybraniu z dysku pliku, który ma zostać załączony do wniosku.

# Załączniki

Dokumenty, które zdaniem wnioskodawcy powinny być dołączone do wniosku

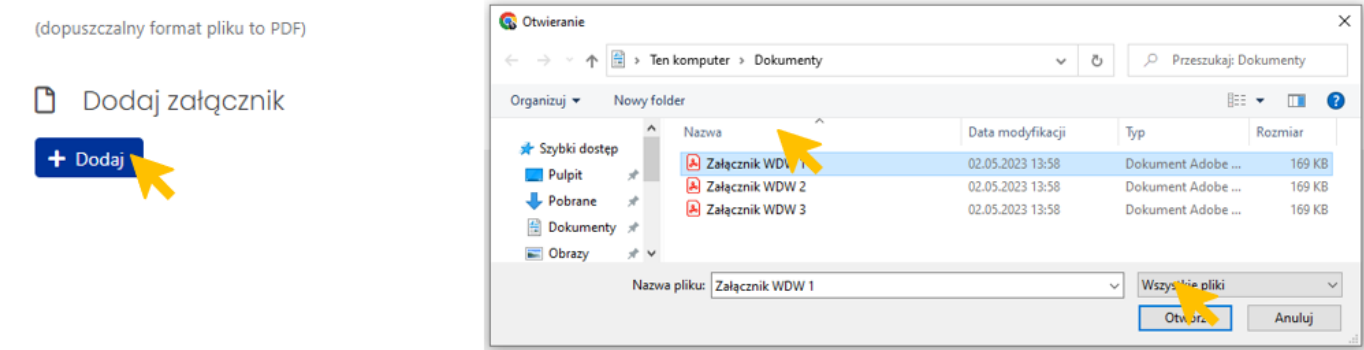

Załączone pliki można pobrać (przycisk **Pokaż**) bądź usunąć (przycisk **Usuń**). Usunięcie pliku jest możliwe do momentu wysłania wniosku.

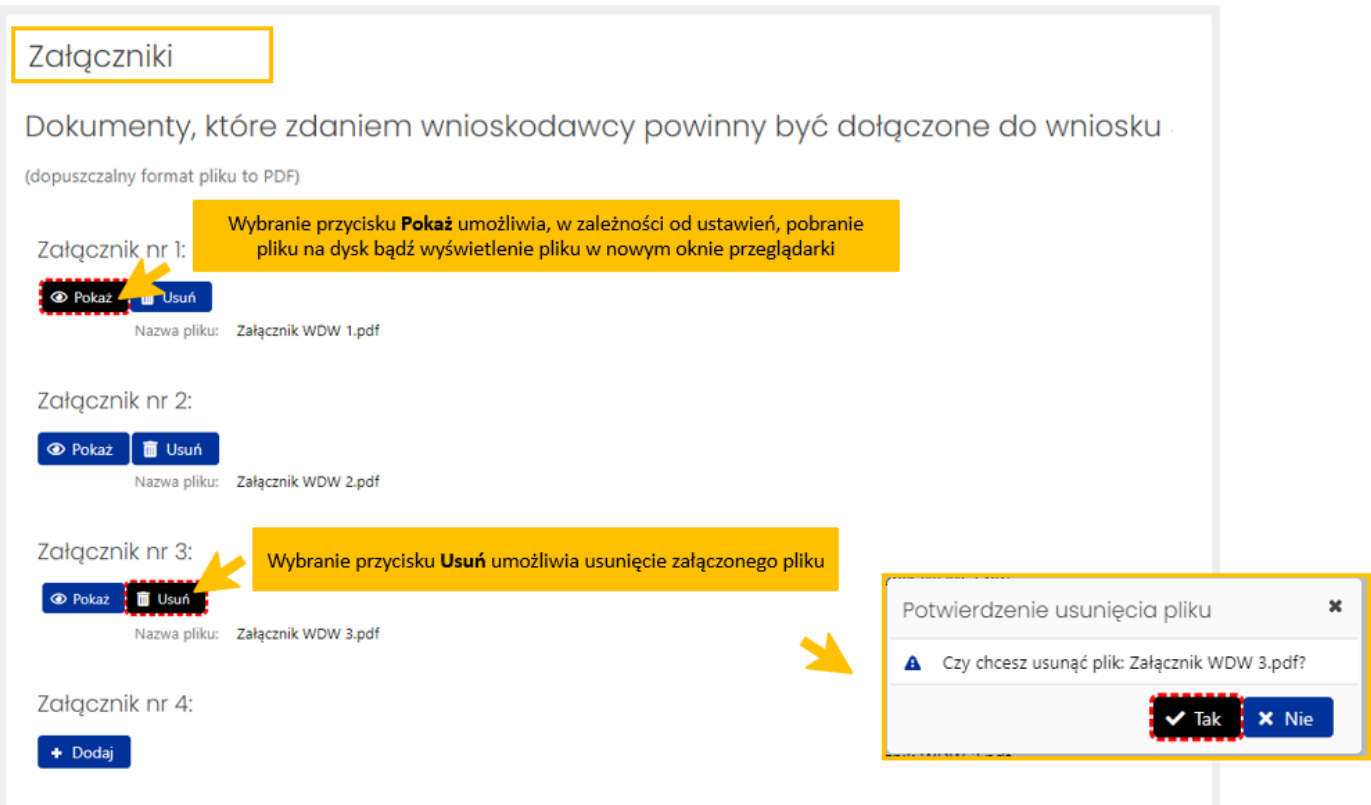

Wnioskodawca może dodać nie więcej niż 10 załączników o łącznej objętości nie przekraczającej 80MB.

# <span id="page-20-0"></span>Osoby przygotowujące wniosek

W zakładce należy uzupełnić dane dotyczące osoby upoważnionej do podpisania wniosku, dołączyć upoważnienie do podpisania wniosku oraz wprowadzić dane redaktora wniosku.

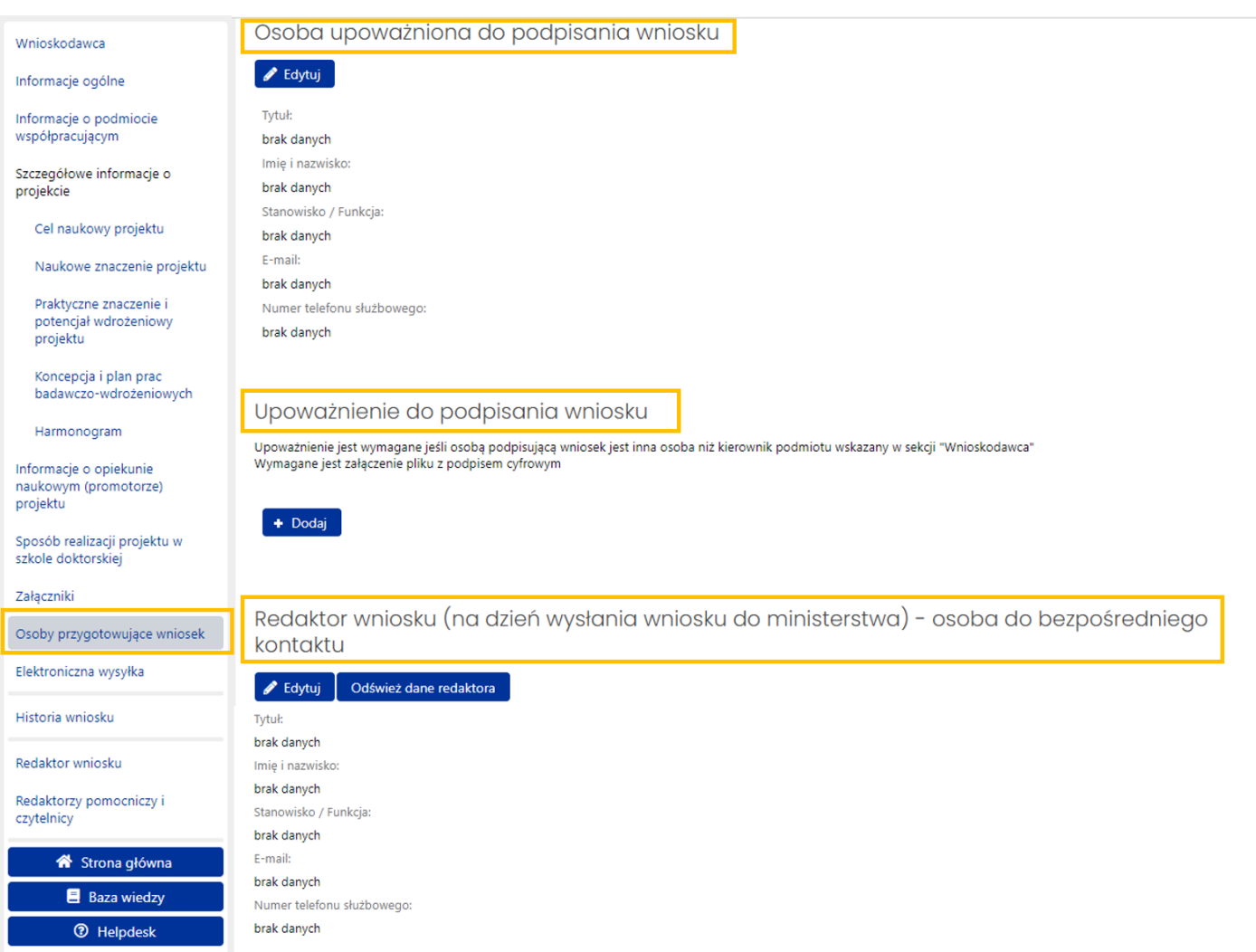

### **Osoba upoważniona do podpisania wniosku**

Po wybraniu przycisku **Edytuj** system wyświetla formularz, w którym należy wprowadzić dane osoby upoważnionej do podpisania wniosku. Jeśli osobą upoważnioną do wysłania wniosku jest kierownik podmiotu można użyć przycisku **Wypełnij danymi kierownika podmiotu**, wówczas system automatycznie pobierze i wstawi do formularza dane kierownika podmiotu. Po zapisaniu wprowadzonych danych system nie wyświetla już sekcji **Upoważnienie do podpisania wniosku**.

# Osoba upoważniona do podpisania wniosku

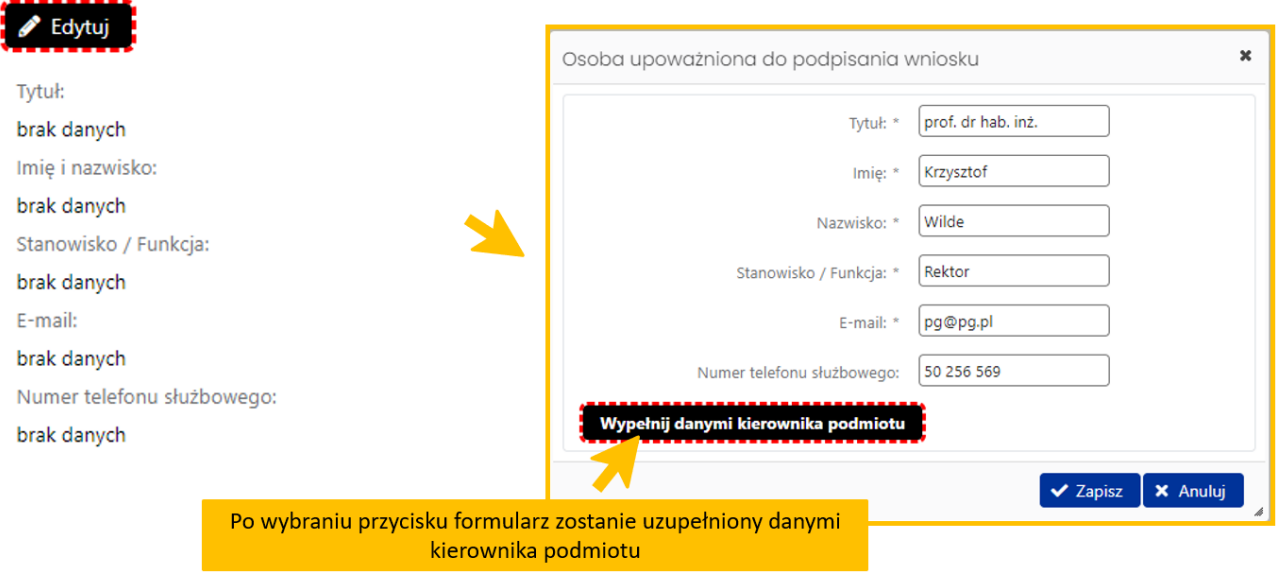

### **Upoważnienie do podpisania wniosku**

Uzupełnienie tej sekcji jest wymagane, jeśli osobą upoważnioną do podpisania wniosku jest inna osoba niż kierownik podmiotu wskazany w zakładce **Wnioskodawca** w sekcji **Kierownik podmiotu**. Plik z podpisanym upoważnieniem dołączamy tak samo jak inne załączniki do wniosku.

Załączone upoważnienie musi być podpisane podpisem cyfrowym. Jeśli nie zostanie podpisane cyfrowo, wówczas system wyświetli odpowiednią informację.

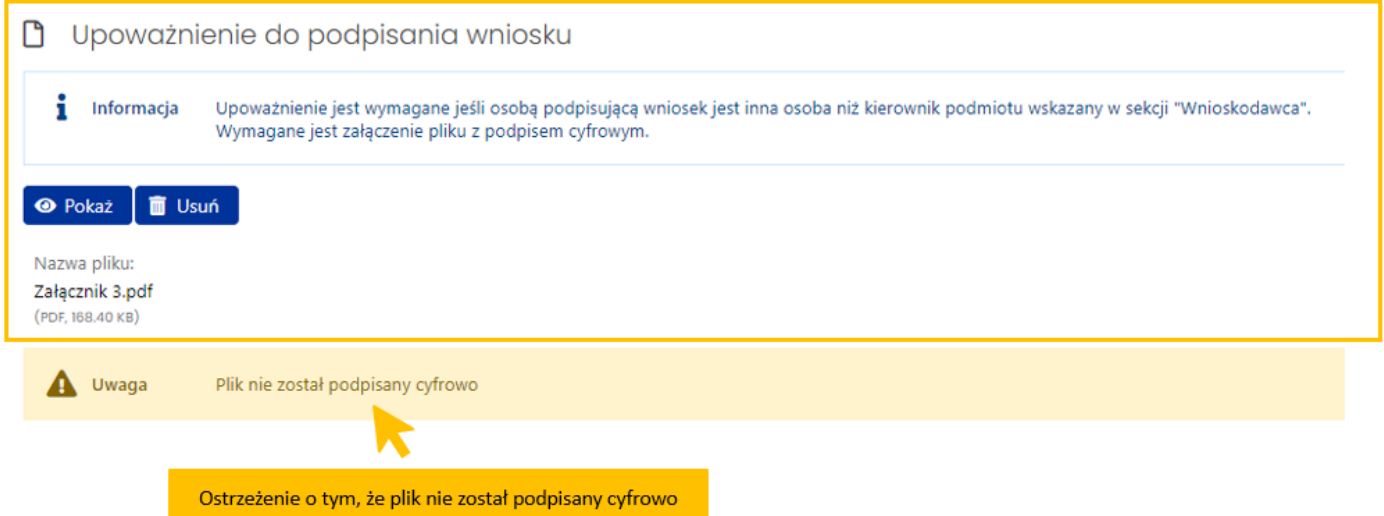

Jeśli plik z upoważnieniem zostanie prawidłowo podpisane cyfrowo, wówczas system pod załączonym plikiem wyświetli informację o tym, kto podpisał plik, czas walidacji podpisu, rodzaju podpisu oraz statusie walidacji podpisu.

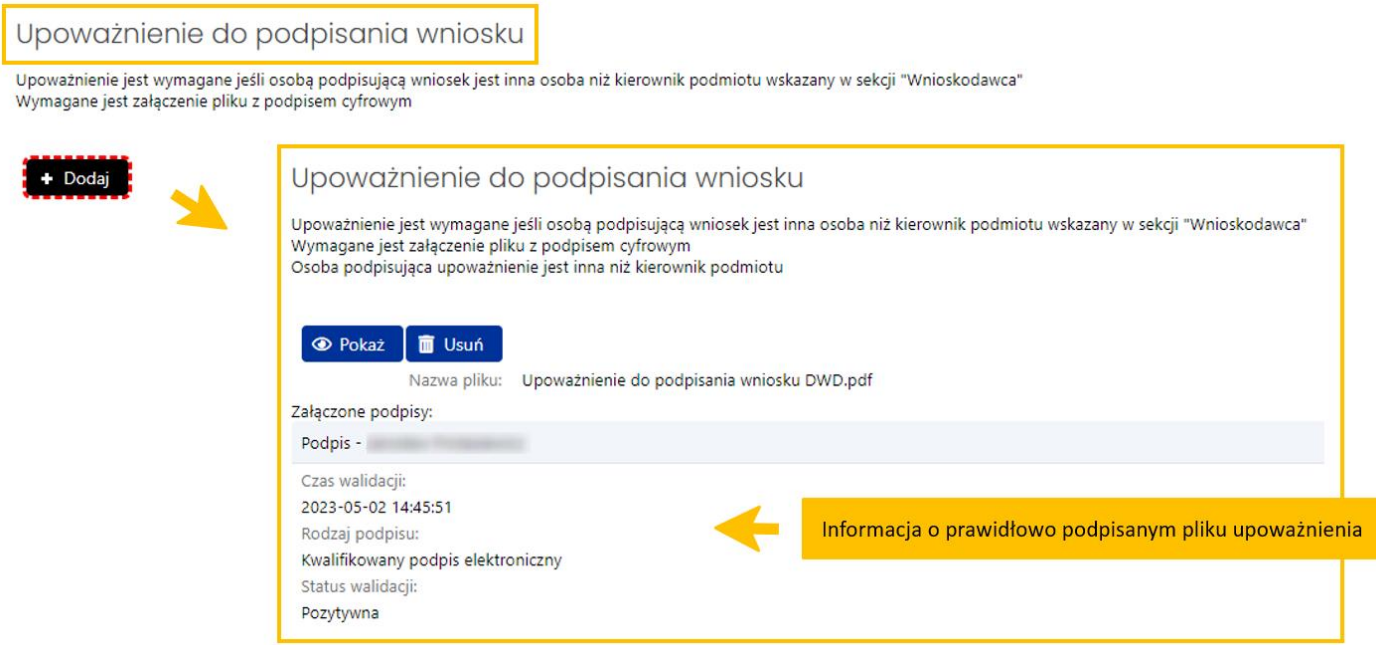

## **Redaktor wniosku (na dzień wysłania wniosku do ministerstwa) - osoba do bezpośredniego kontaktu**

W sekcji należy wprowadzić dane redaktora wniosku aktualne na dzień wysłania wniosku do Ministerstwa. Redaktor jest osobą do bezpośredniego kontaktu w sprawach dotyczących wniosku.

Przycisk **Odśwież dane redaktora** umożliwia aktualizację danych redaktora, jeśli redaktor zmieniła swoje dane w systemie, przycisk **Edytuj** umożliwia zmianę danych redaktora w zakresie zajmowanego stanowiska/pełnionej funkcji, służbowego adresu e-mail oraz numeru telefonu służbowego.

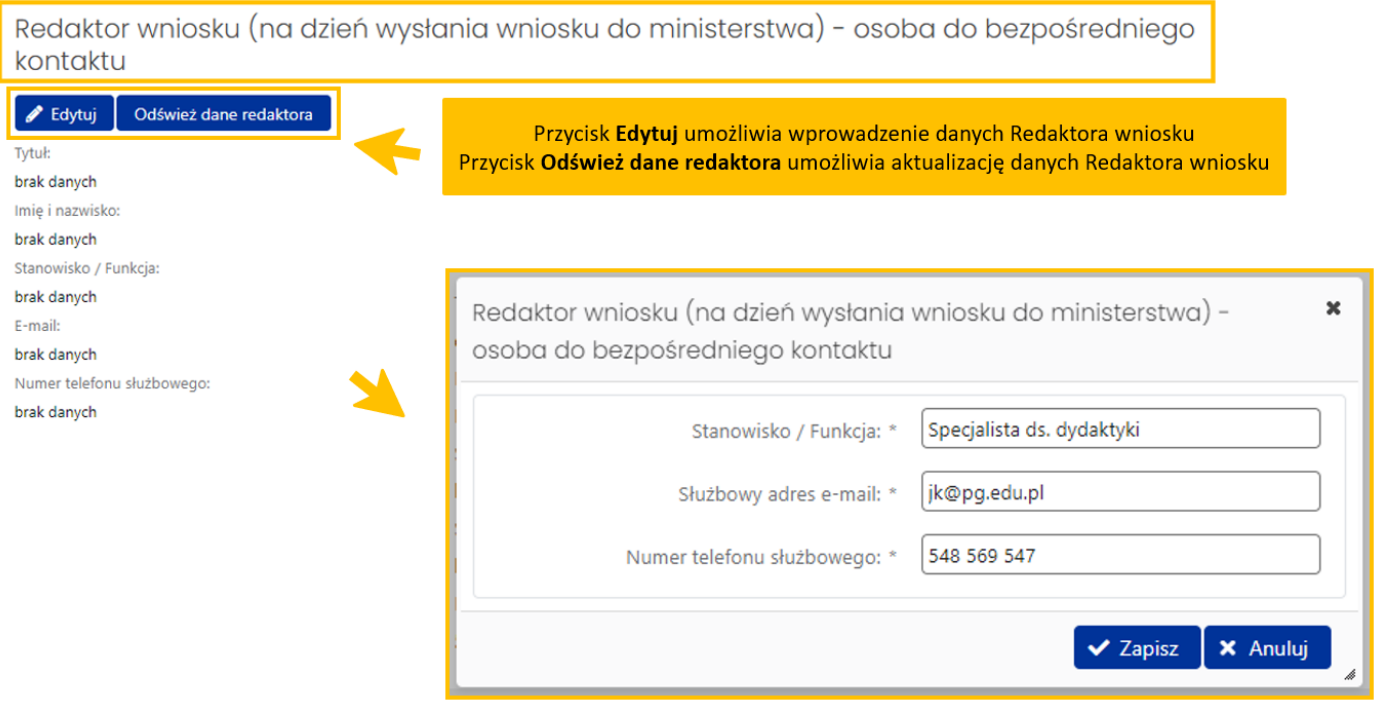

# <span id="page-24-0"></span>Elektroniczna wysyłka

Wysyłka wniosku jest możliwa po wprowadzeniu wszystkich niezbędnych danych i informacji oraz zatwierdzeniu danych. Możliwe jest wysłanie wniosku elektronicznie na trzy sposoby.

### Opcja **Podpis cyfrowy**

Należy pobrać z systemu OSF plik zawierający część A wniosku z podpisem elektronicznym OSF. Następnie należy pobrany plik podpisać podpisem elektronicznym w formacie PAdES – musi być podpisany dokładnie ten, wygenerowany z systemu, najświeższy plik. Plik może być podpisany jednym lub kilkoma podpisami elektronicznymi. Następnie w sekcji "Elektroniczna wysyłka" należy załączyć plik ze wszystkimi podpisami. Podczas załączania pliku System zweryfikuje poprawność techniczną podpisu i prezentuje dane osób, które podpisały wniosek. Osoba, która składa kwalifikowany podpis elektroniczny ponosi odpowiedzialność zgodnie z przepisami ustawy z dnia 5 września 2016 r. o usługach zaufania oraz identyfikacji elektronicznej (Dz.U. 2021 r. poz. 1797). W przypadku gdy załączony zostanie plik, którego podpis jest nieprawidłowy lub podpisany plik nie jest tym, który był jako ostatni wygenerowany z systemu (weryfikacja niejednoznaczna), wówczas nie będzie możliwe wysłanie wniosku do Ministerstwa. Wniosek uznaje się za wysłany, gdy jego status w systemie OSF ma status "wysłany".

Sprawdzenie czy operacja wysłania wniosku została poprawnie zakończona, jest obowiązkiem Wnioskodawcy.

### Opcja **ePUAP**

Należy pobrać część A wniosku z systemu OSF w formacie PDF, a następnie dołączyć ją do formularza pisma ogólnego na platformie ePUAP, po czym opatrzyć podpisem zaufanym (służbowym kierownika podmiotu lub osoby upoważnionej pisemnie). Opatrzoną podpisem zaufanym część A wniosku wraz z formularzem pisma ogólnego należy wysłać na elektroniczną skrzynkę podawczą Ministerstwa. Oprócz wysłania części A wniosku przez ePUAP należy również wysłać cały wniosek w systemie OSF. Wniosek uznaje się za wysłany, gdy jego status w systemie OSF ma status "wysłany" i Wnioskodawca otrzymał wygenerowane przez platformę ePUAP urzędowe poświadczenie przedłożenia odbioru (UPP).

Sprawdzenie czy operacja wysłania wniosku została poprawnie zakończona, jest obowiązkiem Wnioskodawcy.

W tym trybie składania wniosku wniosek uważa się za złożony w terminie, jeżeli zostaną spełnione łącznie następujące warunki:

a) wniosek otrzymał w systemie status "wysłany",

b) część A wniosku została przez Wnioskodawcę wysłana przez ePUAP w nieprzekraczalnym terminie wskazanym w akcie prawnym, i Wnioskodawca otrzymał urzędowe poświadczenie przedłożenia (UPP).

### Opcja **e-Doręczenia**

Należy pobrać wniosek z systemu OSF w formacie PDF, opatrzyć go podpisem elektronicznym lub podpisem zaufanym (podpis służbowy kierownika podmiotu lub osoby upoważnionej pisemnie), a następnie dołączyć go do wiadomości w skrzynce do doręczeń elektronicznych. W wiadomości należy uzupełnić jej temat oraz treść i tak przygotowaną wiadomość należy wysłać na adres do e-Doręczeń Ministerstwa. Oprócz wysłania wniosku przez e-Doręczenia należy również wysłać go w systemie OSF. Wniosek uznaje się za wysłany, gdy jego status w systemie OSF ma status "wysłany", a w skrzynce do doręczeń elektronicznych wiadomość otrzymała status "Doręczona" i będzie możliwość pobrania potwierdzenia jej wysłania.

Sprawdzenie czy operacja wysłania wniosku została poprawnie zakończona, jest obowiązkiem Wnioskodawcy.

W tym trybie składania wniosku wniosek uważa się za złożony w terminie, jeżeli zostaną spełnione łącznie następujące warunki:

a) wniosek otrzymał w systemie status "wysłany",

b) wniosek został przez wnioskodawcę wysłany za pośrednictwem e-Doręczeń w nieprzekraczalnym terminie wskazanym w akcie prawnym i Wnioskodawca otrzymał potwierdzenie jej wysłania.

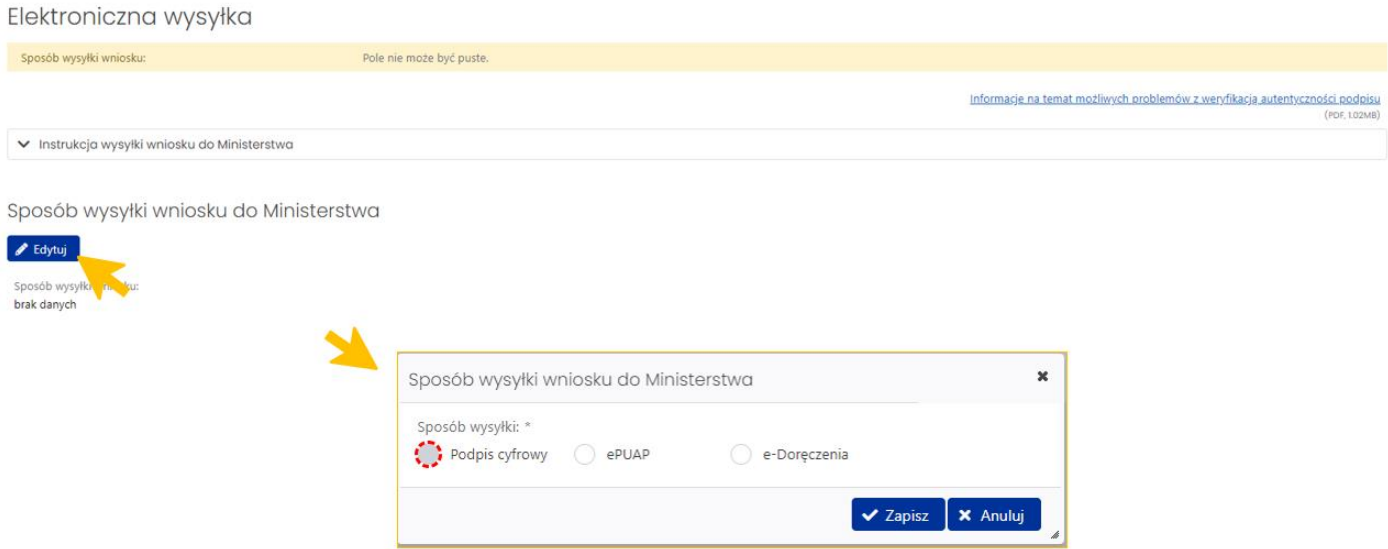

W zakładce **Elektroniczna wysyłka** należy wybrać jeden z trzech wymienionych sposobów wysyłki. Nie ma możliwości wysłania wniosku innym sposobem niż wymienione wyżej.

Szczegółowe informacje na temat sposobów wysyłki wniosku są dostępne do kliknięciu na link **Instrukcja wysyłki wniosku do Ministerstwa**. Pod linkiem **Informacje na temat możliwych problemów z weryfikacją autentyczności podpisu** dostępne są szczegółowe informacje na temat pieczęci ZSUN/OSF.

#### Elektroniczna wysyłka

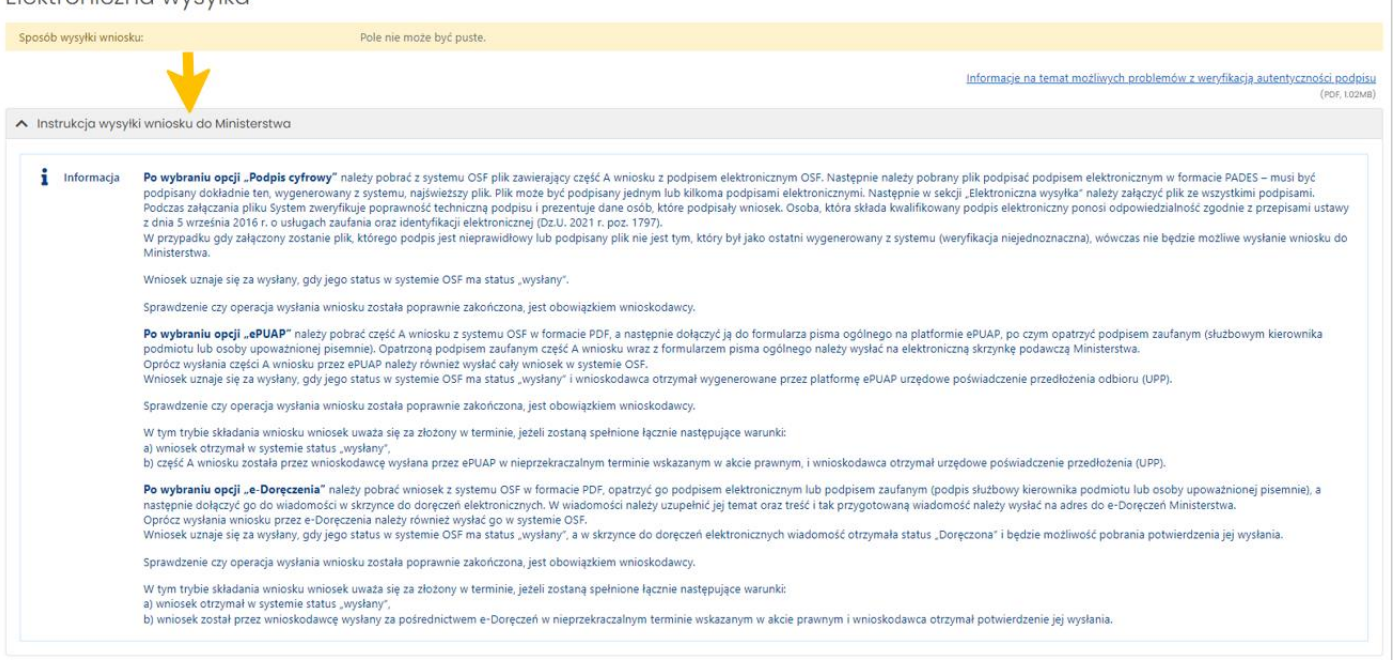

# <span id="page-26-0"></span>Historia wniosku

Historia wniosku jest generowana automatycznie na podstawie dokonywanych zmian we wniosku. Historia wniosku obejmuje zmiany w nim wprowadzone oraz informacje o osobach dokonujących zmiany.

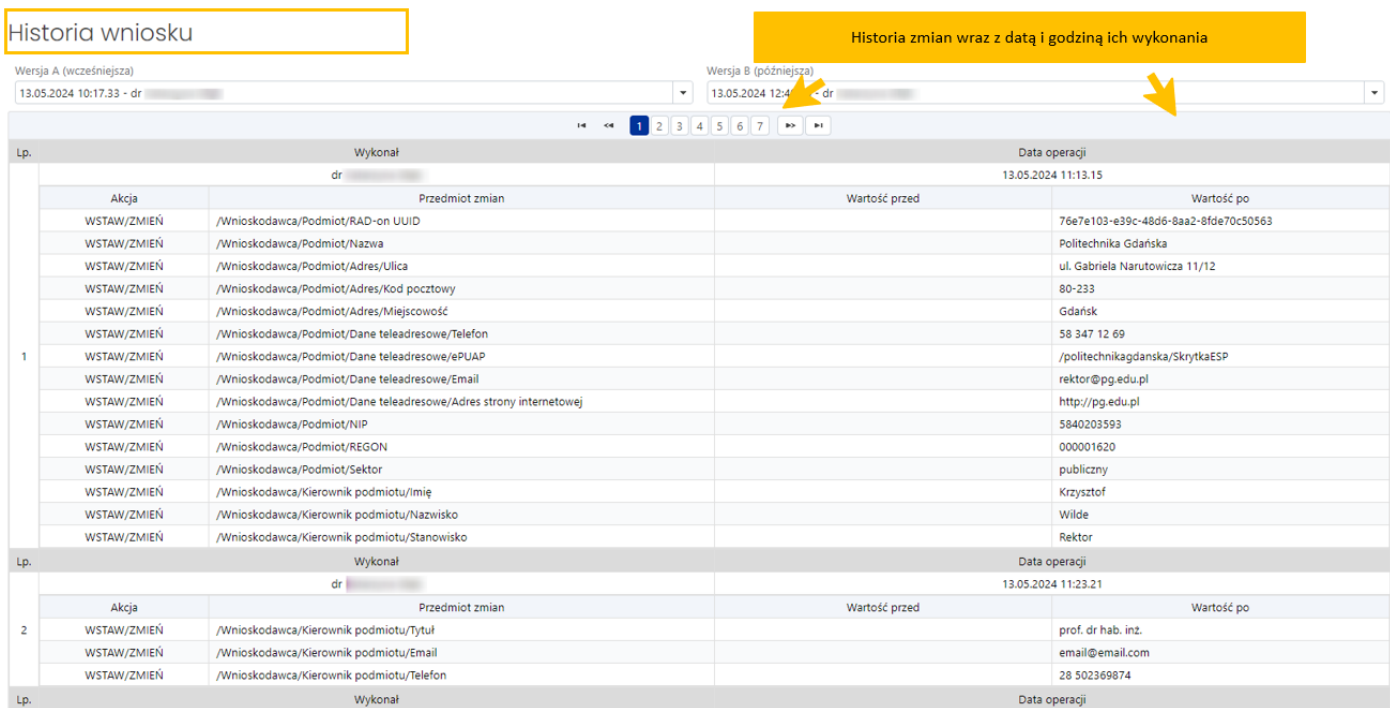

# <span id="page-26-1"></span>Redaktorzy wniosku

### *Redaktor wniosku*

System automatycznie pobiera i wypełnia dane Redaktora wniosku danymi osoby, która utworzyła wniosek w systemie.

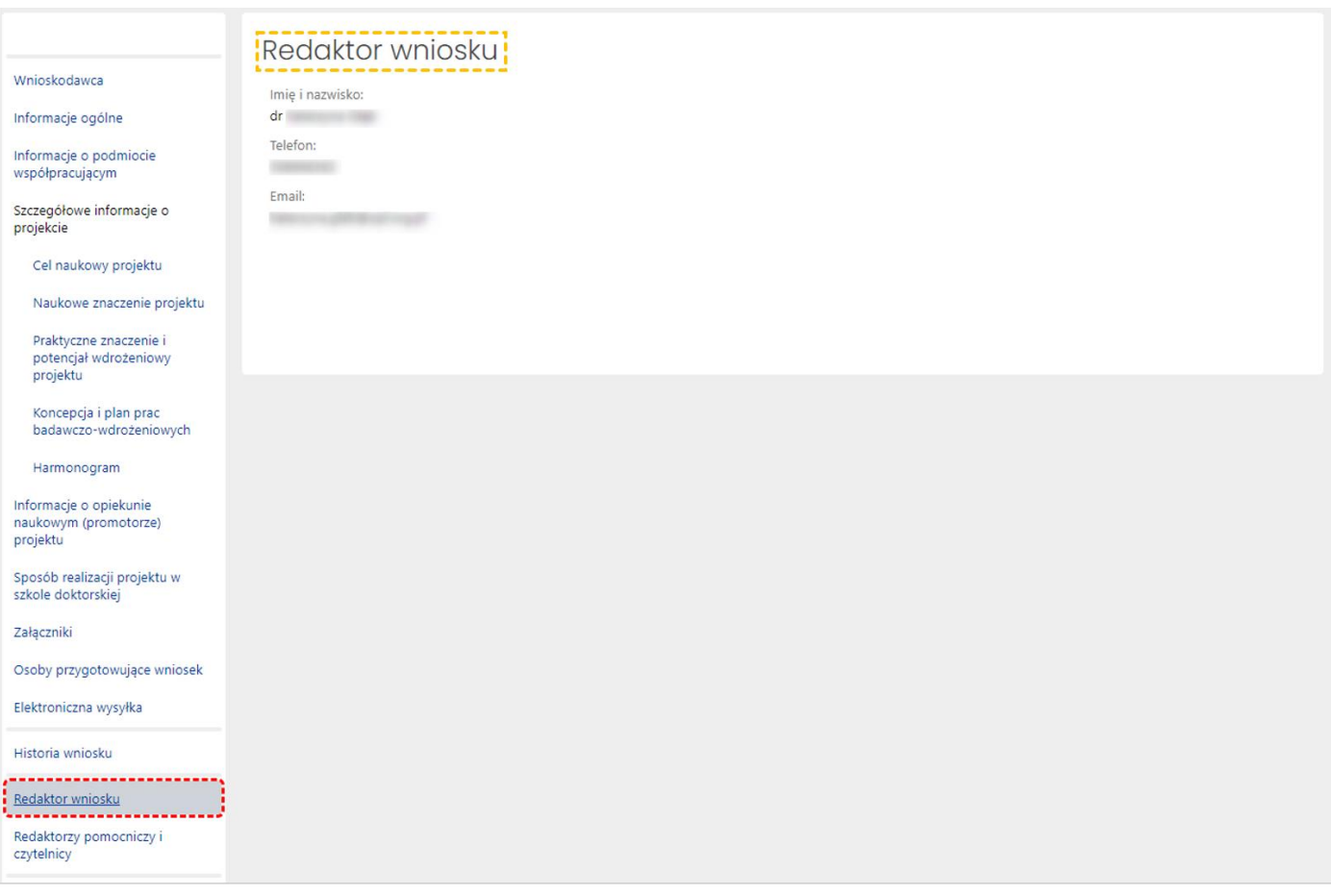

### *Redaktorzy pomocniczy i czytelnicy*

Oprócz redaktora wniosku dostęp do wniosku mogą mieć także inne osoby z rolą redaktora pomocniczego bądź rolą czytelnika. Redaktor pomocniczy może edytować dane i informacje we wszystkich zakładkach i sekcjach wniosku, tym samym pomagając redaktorowi w wypełnianiu wniosku. Czytelnik może jedynie zapoznać się z treścią wniosku tworzonego przez redaktora i redaktorów pomocniczych i nie może wprowadzać we wniosku żadnych zmian.

Dostęp do wniosku z tymi rolami nadaje redaktor wniosku w zakładce **Redaktorzy pomocniczy i czytelnicy**, korzystając z przycisku **Dodaj**. Uprawnienia dostępu do wniosku można przyznać wyłącznie osobom, które zostały wskazane z listy aktywnych Użytkowników systemu. Oznacza to, że jeśli nie mają one konta w systemie OSF, muszą je najpierw utworzyć i uzyskać uprawnienia Redaktora wniosku.

W każdym z tych dwóch sposobów należy określić poziom dostępu do wniosku, tj.:

- **Redaktor pomocniczy**
- bądź **Czytelnik**.

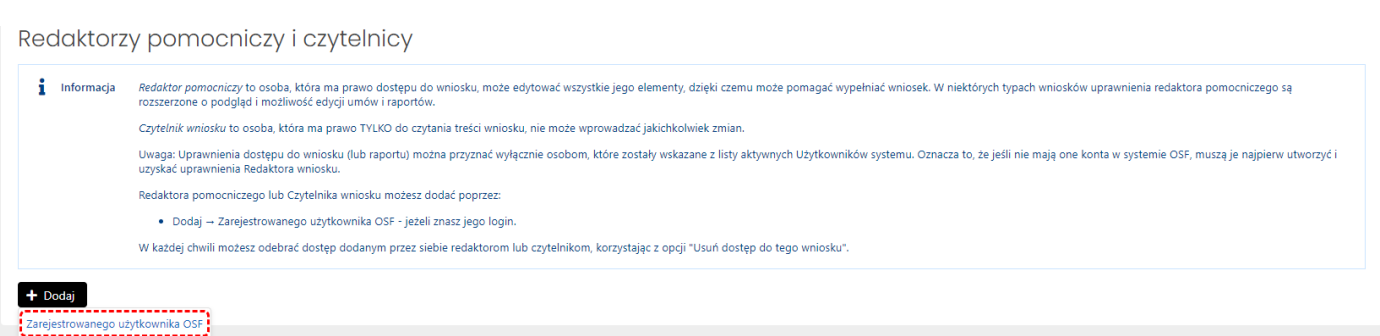

Redaktor wniosku może zmienić poziom dostępu do wniosku redaktorów pomocniczych i czytelników, może także odebrać im role dostępu do wniosku poprzez ich "usunięcie".

<span id="page-28-0"></span>Wysłanie wniosku DW

## <span id="page-28-1"></span>Kompletność wniosku

Przed wysłaniem wniosku należy upewnić się, że wszystkie sekcje w zakładkach wniosku są prawidłowo wypełnione. System na bieżąco informuje Redaktora o brakujących danych we wniosku i nie pozwoli wysłać wniosku, w którym nie wszystkie obowiązkowe pola są wypełnione. Kompletność wniosku można także sprawdzić poprzez kliknięcie w link **Sprawdź kompletność**, znajdujący się w nagłówku wniosku.

Jeśli wszystkie obowiązkowe pola zostały uzupełnione, system wyświetli komunikat o kompletności wniosku.

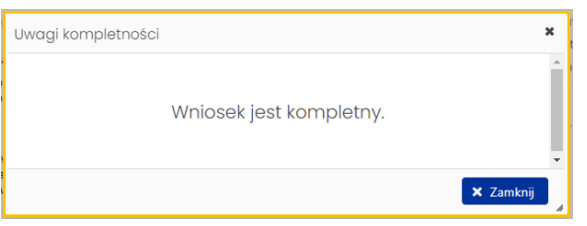

Jeśli brakuje jakiejkolwiek obowiązkowej informacji we wniosku, system wyświetli komunikat o braku kompletności wraz ze wskazaniem sekcji, w której brakuje danych.

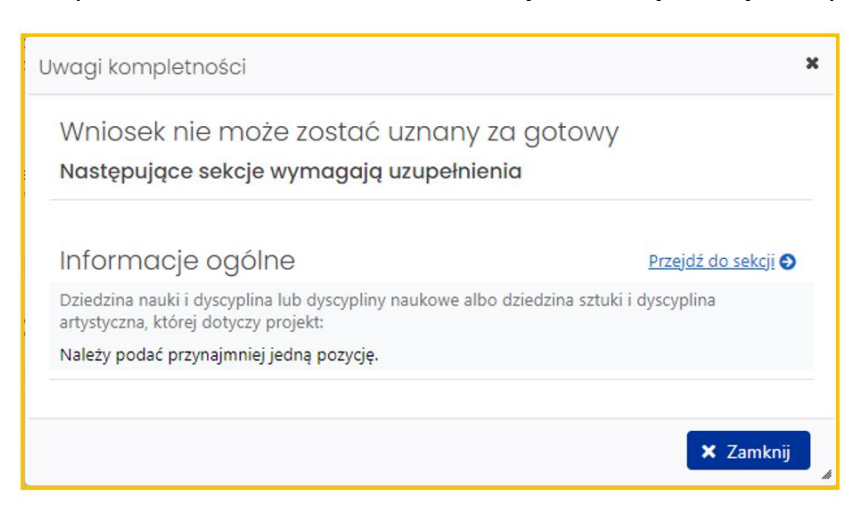

# <span id="page-29-0"></span>Podpis cyfrowy

Jeśli wybrano sposób wysyłki w formie podpisu cyfrowego należy w sekcji **Elektroniczna wysyłka** pobrać wniosek z podpisem ZSUN/OSF. System już przy wyborze podpisu cyfrowego wyświetli komunikat o konieczności pobrania wniosku z podpisem ZSUN/OSF.

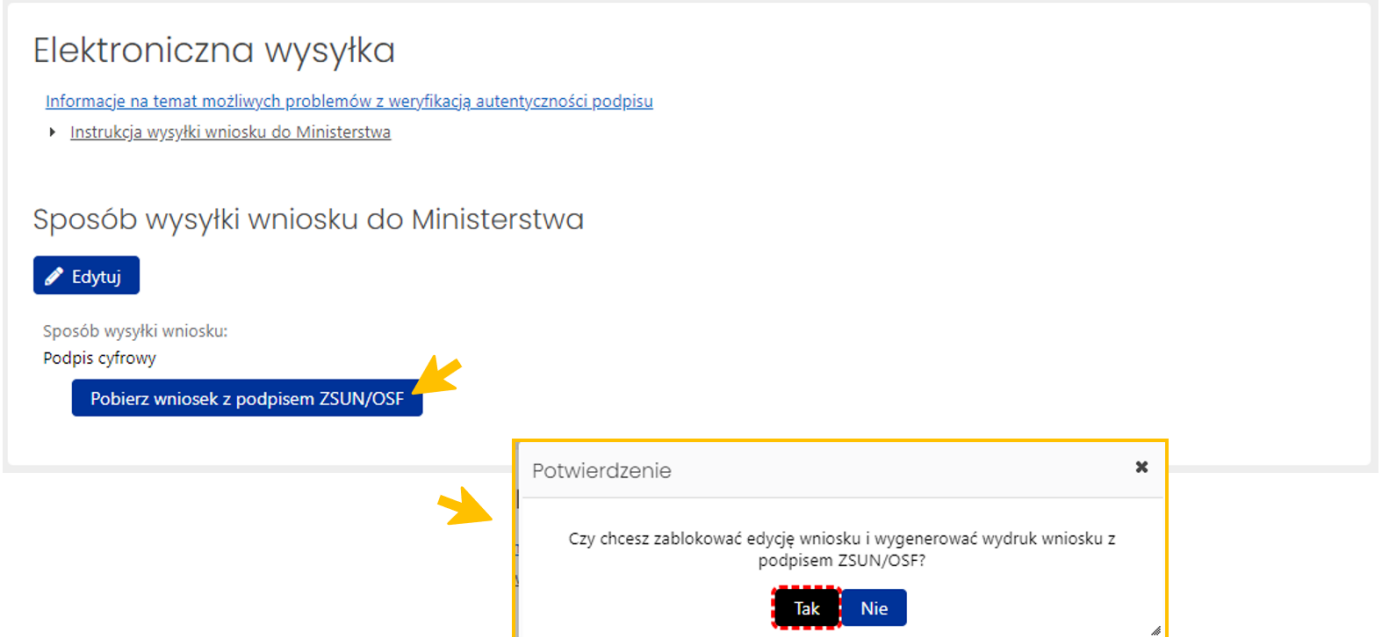

Po pobraniu pliku z wnioskiem system wyświetla komunikat z prośbą o potwierdzenie zablokowania wniosku do dalszej edycji oraz wydrukowanie wniosku.

Po pobraniu wniosku z podpisem ZSUN/OSF wniosek otrzymuje status **Gotowy do wysłania**.

Po tej operacji wniosku nie można już edytować. Możliwe jest to dopiero po odblokowaniu wniosku (jeszcze niewysłanego) do edycji za pomocą przycisku **Odblokuj wniosek do edycji**, dostępnego pod nagłówkiem wniosku.

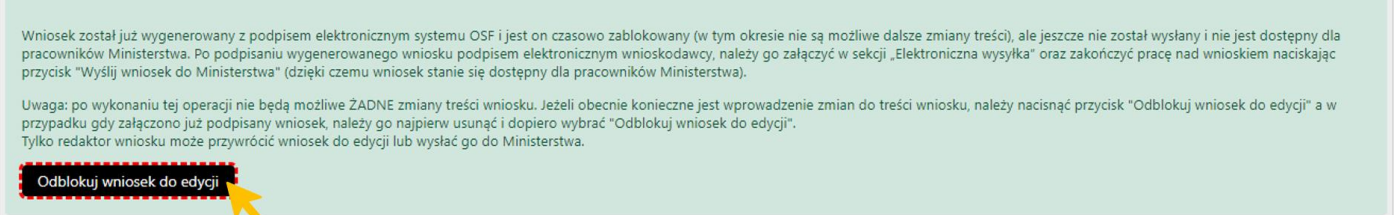

System wyświetla komunikat o konieczności potwierdzenia tej operacji, jednocześnie informując o tym, że przywrócenie wniosku do edycji oznacza, że:

- wcześniej wykonane wydruki wniosku stają się nieaktualne i co za tym idzie nie należy ich podpisywać i wysyłać do ministerstwa
- przed wysłaniem wniosku należy wygenerować kolejny wydruk, który trzeba będzie podpisać.

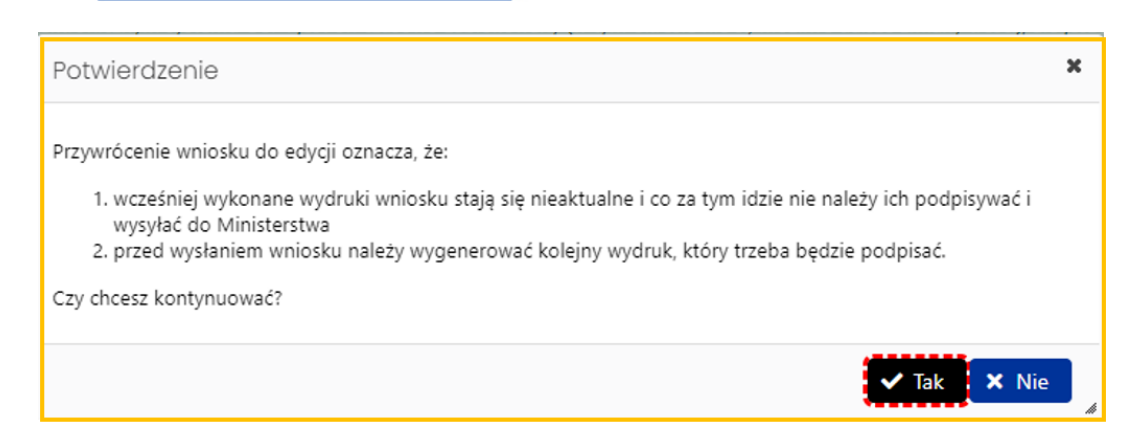

Jeśli wniosek jest już gotowy do wysyłki, należy w zakładce **Elektroniczna wysyłka** zamieścić elektronicznie podpisany plik. Podpisanie następuje poza systemem. Można dodać do wniosku więcej niż jeden podpis. Plik z podpisanym elektronicznie wnioskiem dołącza się tak samo jak inne załączniki za pomocą przycisku **Dodaj plik**.

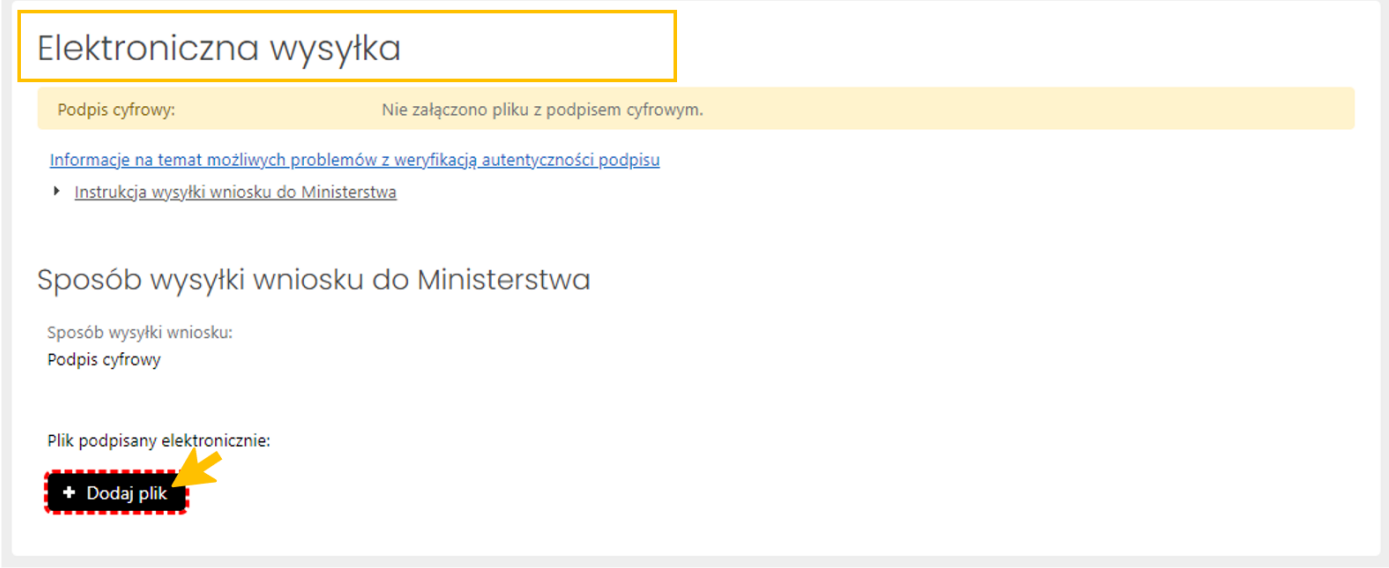

Po załączeniu pliku, system weryfikuje obecność podpisu elektronicznego oraz zgodność wygenerowanego i pobranego z systemu pliku z plikiem podpisanym.

Wstępna weryfikacja podpisanego pliku może być:

- negatywna w przypadku braku podpisów elektronicznych poza pieczęcią OSF/ZSUN, braku pieczęci OSF/ZSUN, niepoprawnego pliku .pdf z podpisami elektronicznymi bądź niepoprawności kryptograficznej przynajmniej jednego z podpisów, niepoprawnego formatu podpisu (akceptowany jest wyłącznie podpis w formacie PadES), braku metadanych bądź niepoprawnych metadanych,
- niejednoznaczna w przypadku niepoprawnej sygnatury czasowej,
- nierozstrzygnięta w przypadku czasowego braku możliwości walidacji certyfikatów,
- pozytywna w przypadku poprawnego podpisu elektronicznego oraz obecności pieczęci OSF/ZSUN.

W przypadku weryfikacji negatywnej, system dodatkowo wyświetla komunikaty:

- Istnieje przynajmniej jeden z załączonych podpisów z walidacją niepoprawną lub nierozstrzygniętą.
- Nie wszystkie z załączonych podpisów są podpisami kwalifikowanymi.

W przypadku weryfikacji nierozstrzygniętej system wyświetla komunikat:

Nie udało się wykonać szczegółowej walidacji certyfikatów w załączonych podpisach.

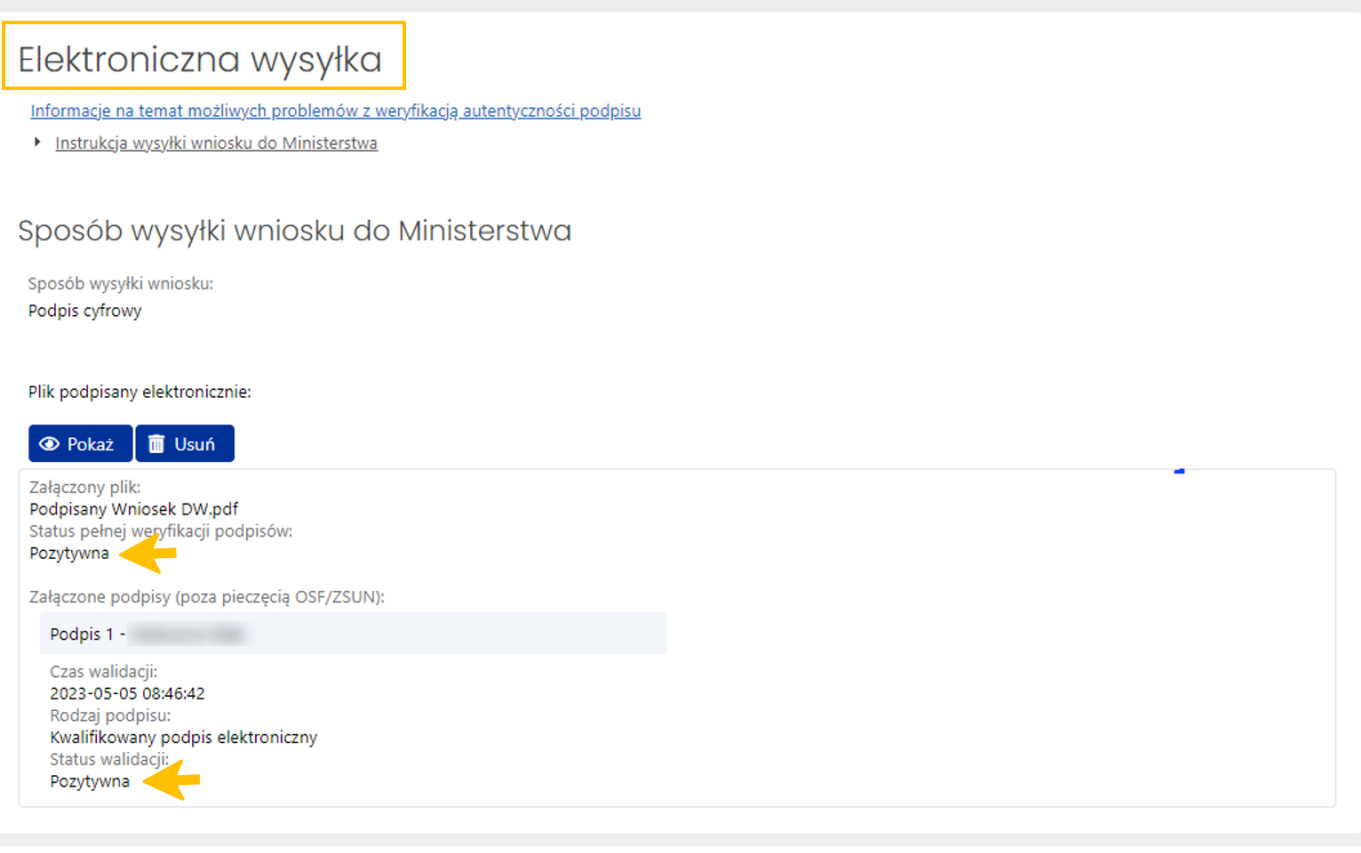

Dopiero po weryfikacji pozytywnej podpisów możliwe jest wysłanie wniosku do Ministerstwa. Pod nagłówkiem wniosku dostępny jest przycisk **Wyślij wniosek do Ministerstwa**.

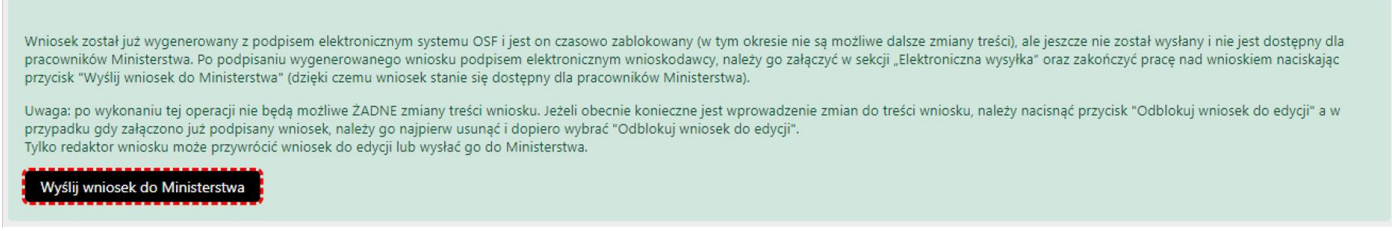

# <span id="page-31-0"></span>ePUAP/e-Doręczenia

Jeśli wybrano sposób wysyłki ePUAP lub e-Doręczenia należy w menu nad nagłówkiem wniosku za pomocą przycisku **Drukuj (PDF)** wydrukować wniosek w wersji do podpisu.

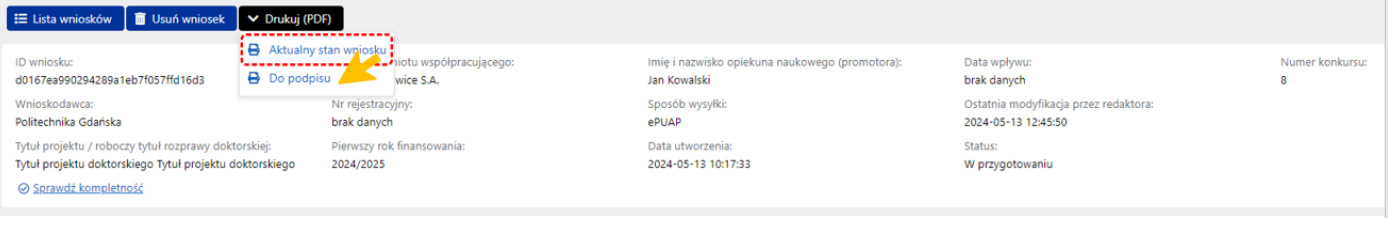

System wyświetla komunikat z prośbą o potwierdzenie zablokowania wniosku do edycji i pobrania wniosku w wersji "Do podpisu".

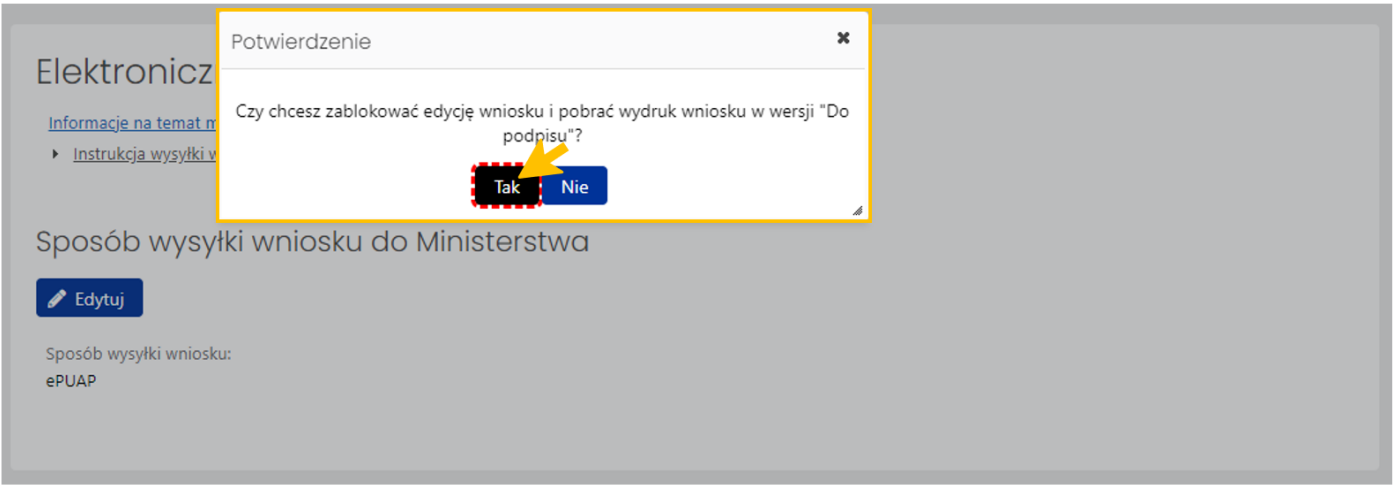

Po potwierdzeniu komunikatu wniosek jest zablokowany do edycji i otrzymuje status **Gotowy do wysłania**.

Pod nagłówkiem wniosku dostępny są przyciski **Wyślij wniosek do Ministerstwa** oraz **Odblokuj wniosek do edycji**.

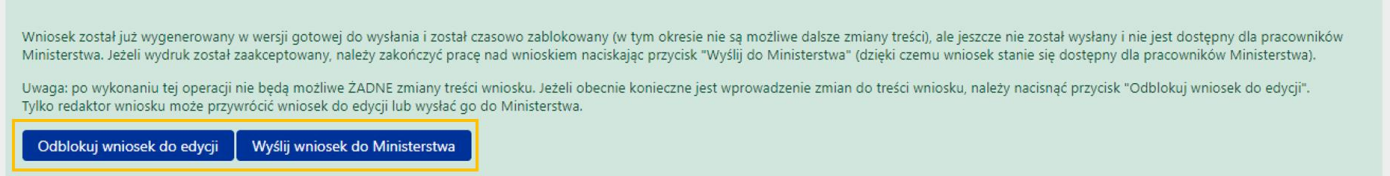

Po wybraniu przycisku **Wyślij wniosek do Ministerstwa**, system wyświetla komunikat, z którym należy się zapoznać. Po wysłaniu wniosku nie jest już możliwa jego edycja.

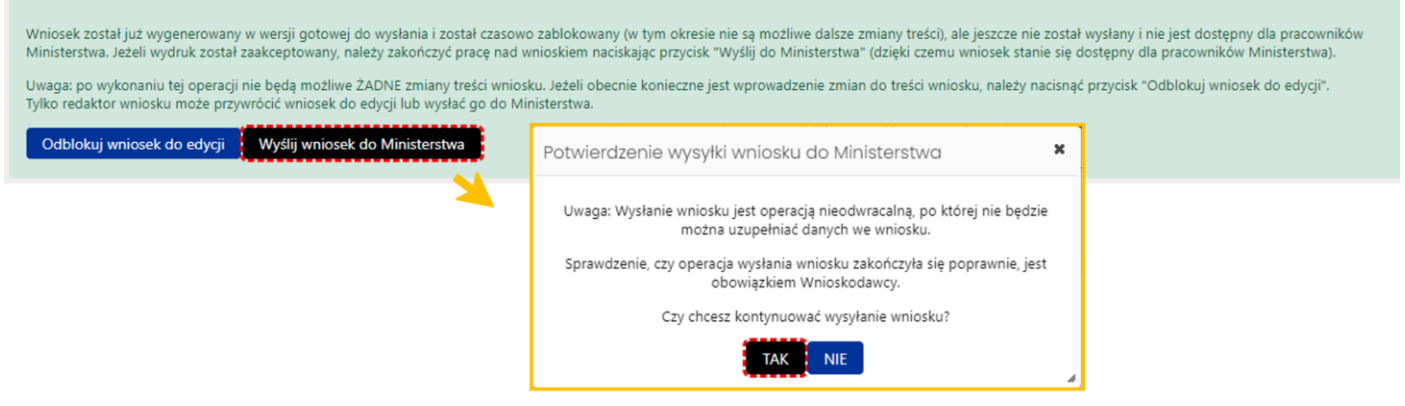

Po wysłaniu, wniosek otrzymuje status **Wysłany**.

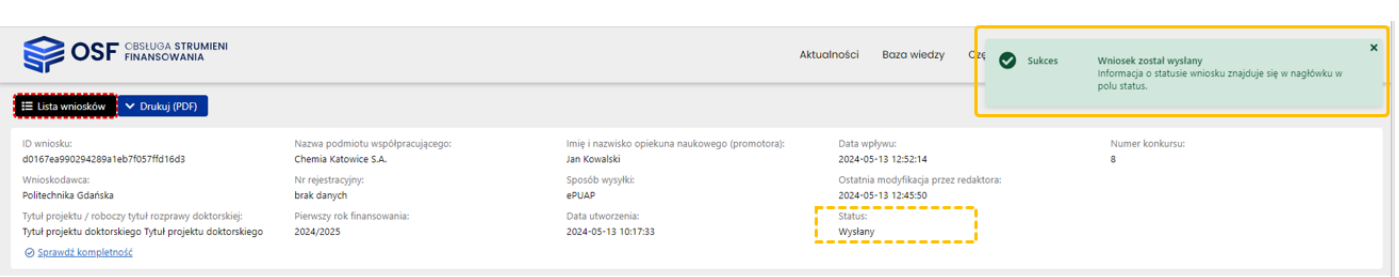

Sposób wysyłki wniosku na skrzynkę ePUAP oraz na adres do e-Doręczeń Ministerstwa został opisany w punkcie **[Elektroniczna wysyłka](#page-24-0)**.

#### <span id="page-33-0"></span>Statusy Wniosku DW

Na różnym etapie pracy nad wnioskiem, wniosek znajduje się w różnych stanach oraz przyjmuje różne statusy:

- po utworzeniu wniosku, w trakcie pracy nad nim oraz przed jego wysyłką, wniosek ma status **W przygotowaniu**,
- po pobraniu wniosku z pieczęcią OSF/ZSUN, zamieszczeniu elektronicznie podpisanego pliku z wnioskiem, wniosek ma status **Gotowy do wysłania**,
- po wysłaniu wniosku, elektronicznie w systemie bądź za pomocą skrzynki ePUAP, wniosek uzyskuje status **Wysłany**.

### <span id="page-33-1"></span>Drukowanie Wniosku DW

Wydruk wniosku jest możliwy na każdym etapie pracy nad jego uzupełnianiem i jest możliwy po wybraniu przycisku **Drukuj (PDF)**, znajdującym się w nagłówku wniosku.

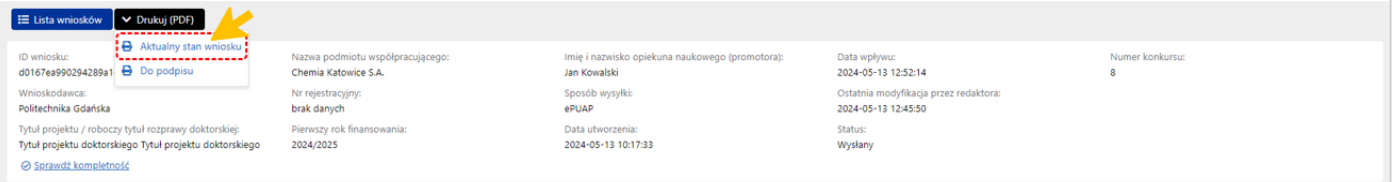

Po wybraniu przycisku, w zależności od ustawień w stacji roboczej, system otworzy plik z wnioskiem w nowym oknie przeglądarki bądź pobierze plik na dysk.

Plik z wnioskiem dostępny jest w formacie .pdf i zawiera także, oprócz wypełnionego formularza wniosku, wszystkie załączone do niego pliki.

OSF, DWD

ID: d0167ea990294289a1eb7f057ffd16d3

# Wniosek o przyznanie środków finansowych w ramach programu "Doktorat wdrożeniowy 2024"

# A. DANE WNIOSKODAWCY I OŚWIADCZENIA

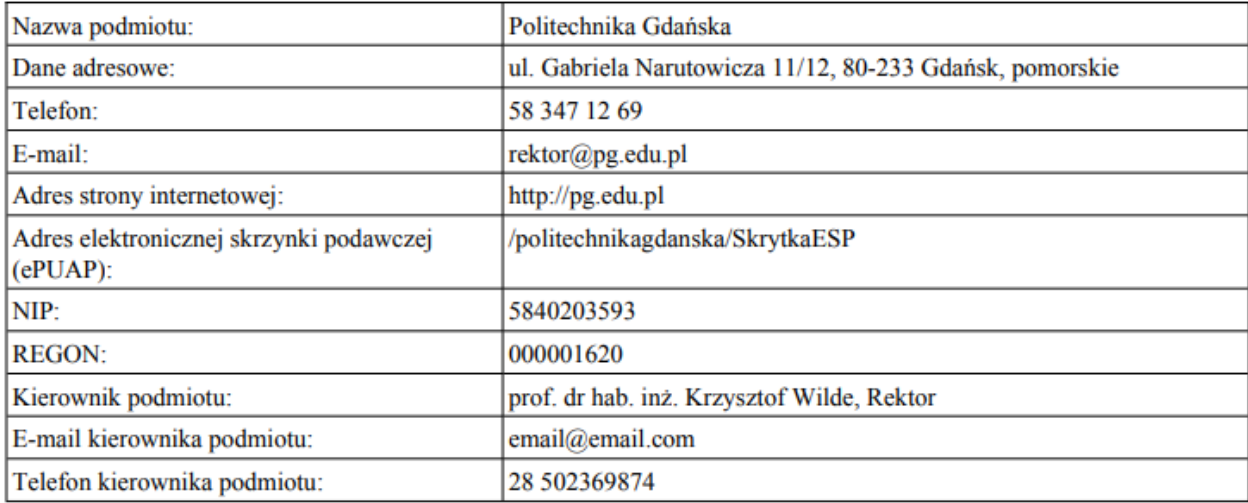

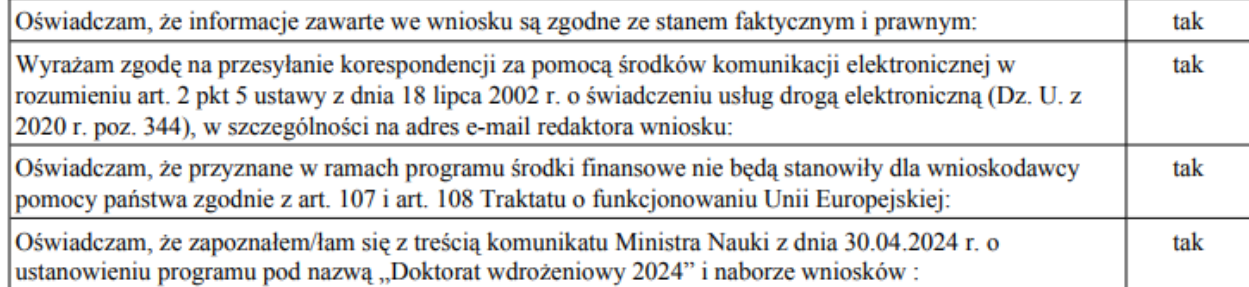